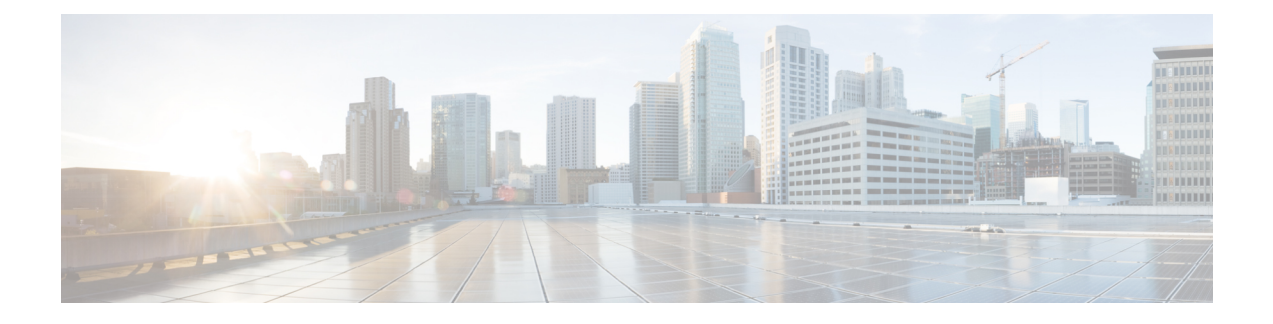

# **Crosswork** クラスタのインストール

この章は次のトピックで構成されています。

- [使用可能なインストール方法](#page-0-0) (1 ページ)
- [インストール](#page-1-0) パラメータ (2 ページ)
- [クラスタインストーラツールを使用した](#page-5-0) Cisco Crosswork のインストール (6 ページ)
- Cisco Crosswork [の手動インストール](#page-12-0) (13 ページ)
- [インストールのモニター](#page-29-0) (30 ページ)
- Cisco Crosswork UI [へのログイン](#page-31-0) (32 ページ)
- [既知の制限事項](#page-33-0) (34 ページ)
- [クラスタのトラブルシューティング](#page-34-0) (35 ページ)

## <span id="page-0-0"></span>使用可能なインストール方法

Cisco Crosswork クラスタは、次の方法を使用してインストールできます。

•[クラスタインストーラツールを使用した](#page-5-0) Cisco Crosswork のインストール:クラスタイン ストーラツールは、1 回限りのデイゼロ展開ツールで、VMware または Cisco CSP API を活 用して、クラスタを形成しシステムを初期動作状態にするために必要なすべての仮想マシ ンを展開します。これが推奨されるインストール方法です。

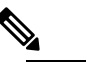

**(注)** インストーラツールがソフトウェアを展開し、仮想マ シンの電源をオンにします。お客様ご自身で仮想マシ ンの電源をオンにする場合は、手動インストールを使 用します。

• CiscoCrosswork[の手動インストール:](#page-12-0)このオプションは、インストーラツールを使用でき ない展開で利用できます。

## <span id="page-1-0"></span>インストール パラメータ

このセクションでは、Crosswork クラスタのインストール時に指定する必要がある重要なパラ メータについて説明します。表に記載されている各パラメータに入力する関連情報を把握して いること、さらに使用中の環境が Cisco Crosswork [インフラストラクチャの要件](b_cisco_crosswork_platform_4_1_and_applications_install_guide_chapter2.pdf#nameddest=unique_10) で指定されて いるすべての要件を満たしていることを確認してください。

(注)

以下のパラメータの一部には、インストール方法(クラスタインストーラツールまたはマニュ アル)および選択した IP スタック (IPv4 または IPv6)に応じて異なる名前が付けられます。 該当するパラメータのエイリアスが「別の表現」列に記載されています。

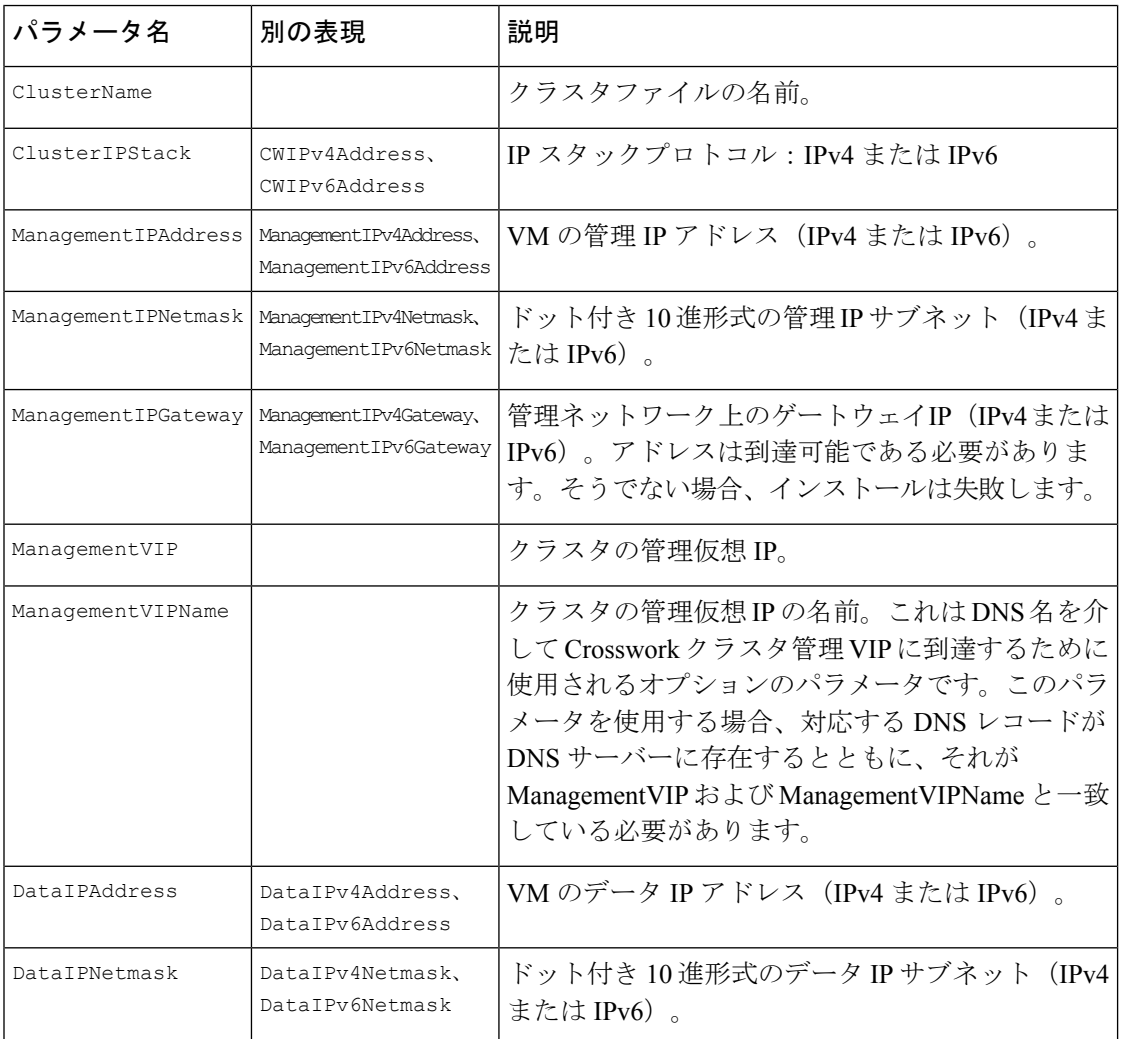

I

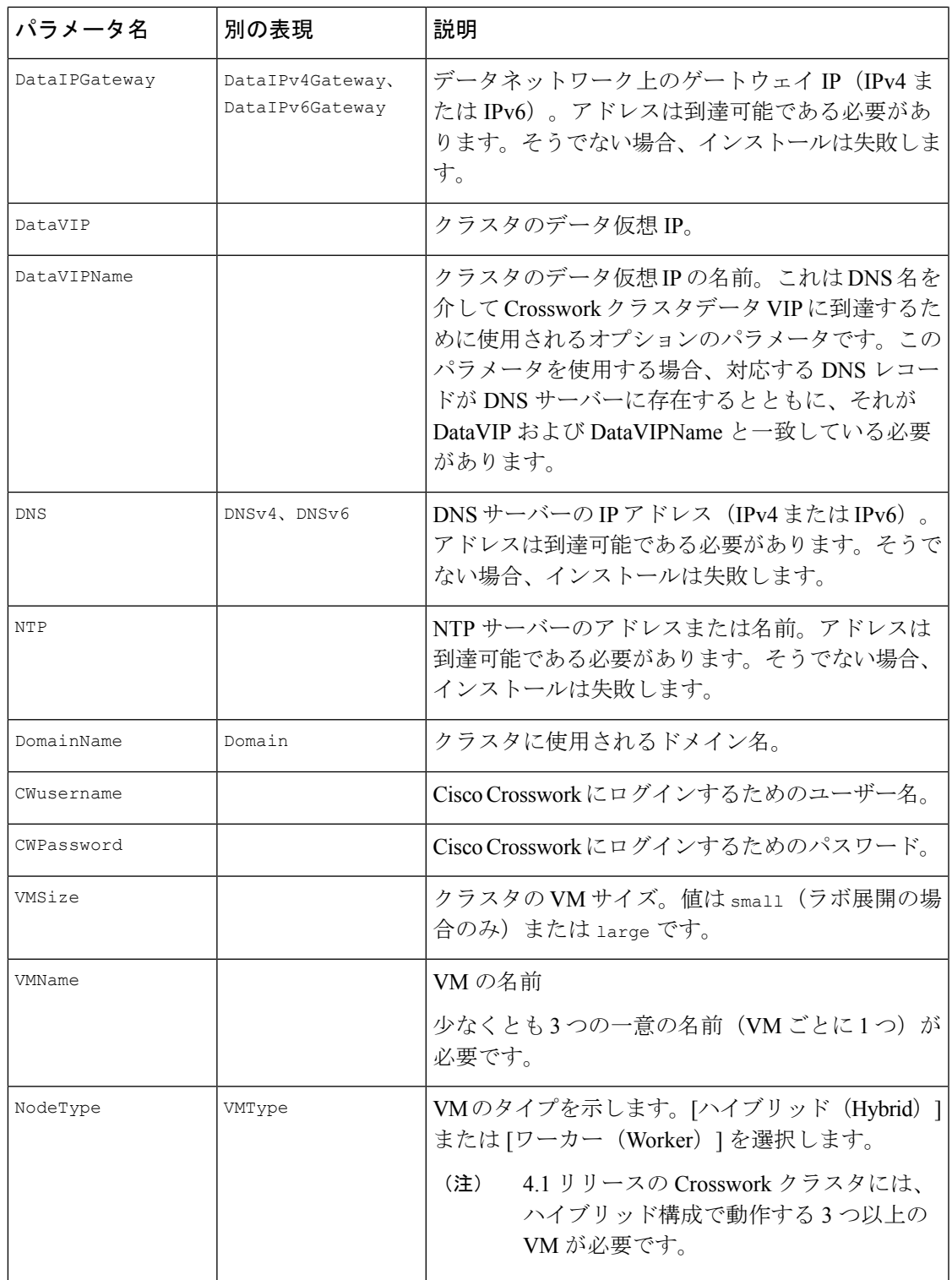

I

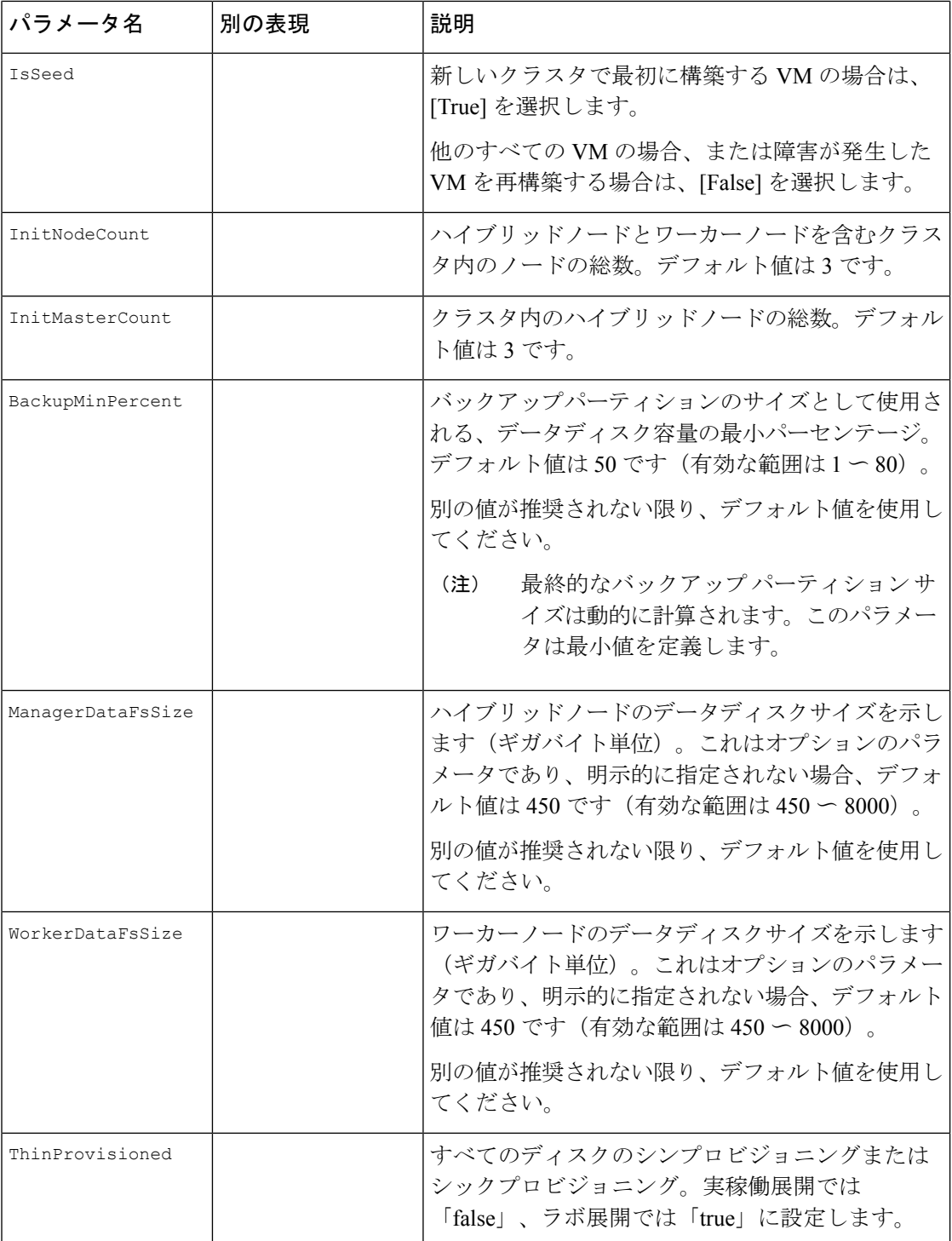

 $\overline{\phantom{a}}$ 

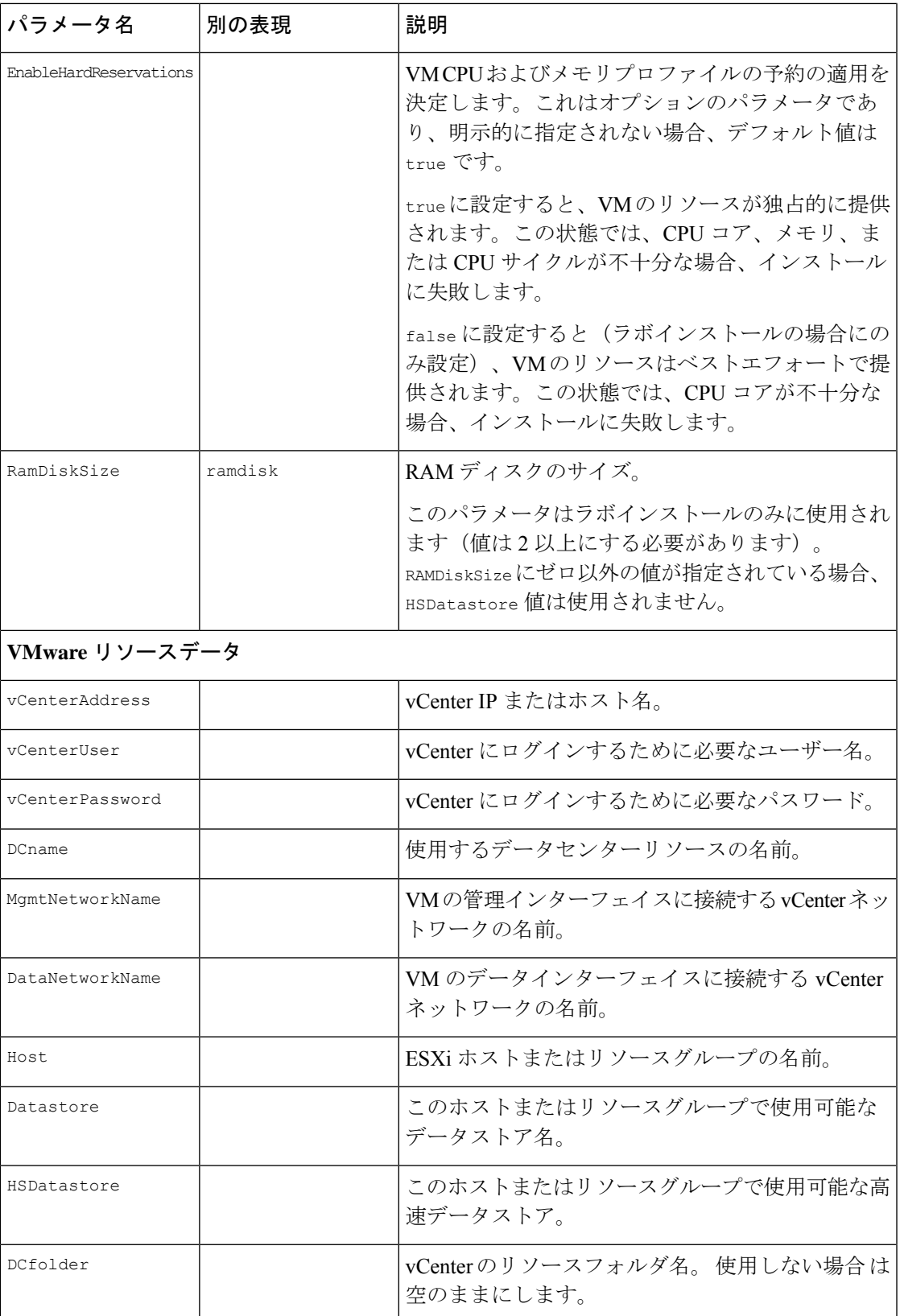

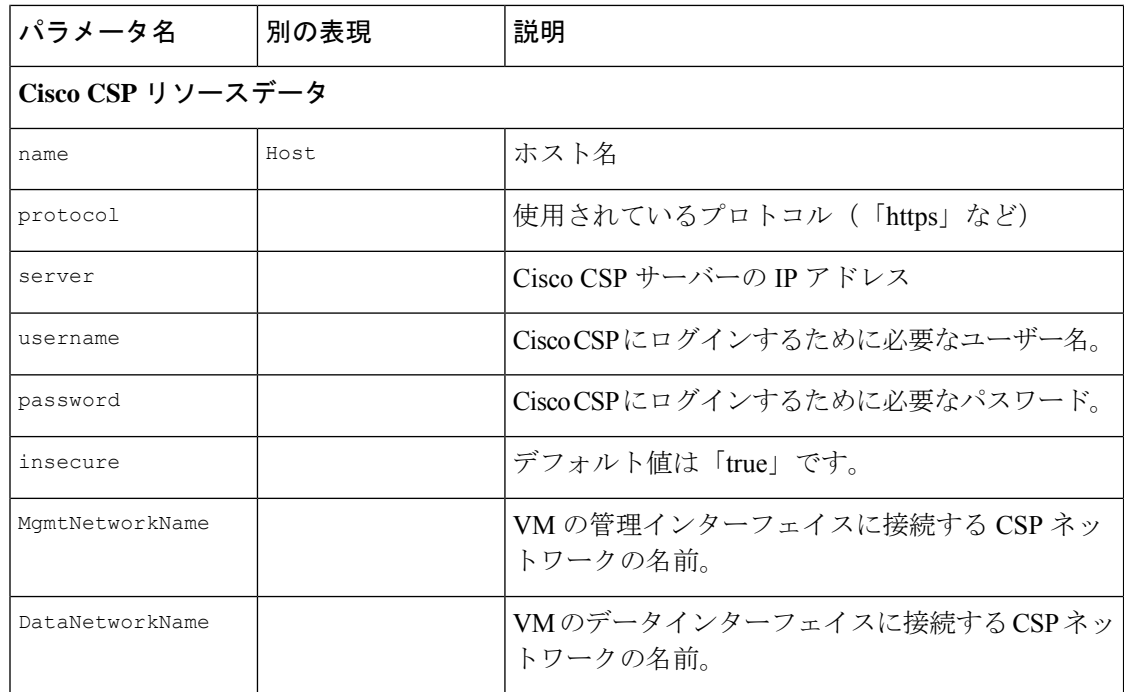

# <span id="page-5-0"></span>クラスタインストーラツールを使用した **Cisco Crosswork** のインストール

このセクションでは、クラスタインストーラツールを使用して、CiscoCrossworkをVMwareと Cisco CSP にインストールする方法について説明します。

- VMware vCenter への Cisco Crosswork [のインストール](#page-6-0) (7 ページ)
- Cisco CSP への Cisco Crosswork [のインストール](#page-9-0) (10 ページ)

CiscoCrossworkのインストールには、クラスタインストーラツールが推奨されています。クラ スタインストーラは、テンプレートファイルを介して提供されるユーザー指定のパラメータを 使用して、Crossworkクラスタを展開するために使用されるデイゼロインストールツールです。 このツールは、通常のPC/ラップトップを含む任意のDocker対応プラットフォームでホストで きる Docker コンテナから実行されます。Docker コンテナには、展開固有のデータを提供する ために編集可能なテンプレートファイルのセットが含まれています。vCenter と CSP の展開に は、個別のテンプレートを使用する必要があります。

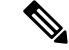

クラスタ インストーラ オプションを使用する場合は、Docker バージョン 19 以降を推奨しま す。Docker の詳細については、<https://docs.docker.com/get-docker/>を参照してください。 (注)

クラスタインストーラツールを使用する際に知っておくべきいくつかのポイントは以下のとお りです。

- データセンターが Cisco Crosswork [インフラストラクチャの要件](b_cisco_crosswork_platform_4_1_and_applications_install_guide_chapter2.pdf#nameddest=unique_10) で指定されているすべて の要件を満たしていることを確認します。
- インストールスクリプトは複数回実行しても安全です。エラーが発生した場合は、入力パ ラメータを修正して再実行できます。ただし、ツールを複数回実行すると、VMが削除さ れて再作成される可能性があることに注意してください。
- •/dataディレクトリ内の編集されたテンプレートには、機密情報(VMパスワード)が含 められます。オペレータは、このコンテンツへのアクセスを管理する必要があります。使 用後、またはコンテナを終了したときに消去してください。
- install.log、install\_tf.log、および crosswork-cluster.tfstate フ ァイル がインストール時に作成され、/dataディレクトリに保存されます。インストールで問題 が発生した場合は、ケースをオープンするときにこれらのファイルをシスコのカスタマー エクスペリエンス チームに提供してください。
- 複数の Crosswork クラスタのインストールに同じインストーラツールを使用している場合 は、異なるローカルディレクトリからツールを実行し、各展開の状態ファイルを独立させ ることが重要です。これを行う最も簡単な方法は、ホストマシン上の各展開用のローカル ディレクトリをホストマシン上に作成し、それぞれに応じてコンテナにマッピングするこ とです。

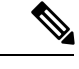

インストールパラメータを変更したり、インストールエラーに続いてパラメータを修正したり するには、インストールを管理してVMを展開していたかどうかを区別することが重要です。 展開された VM は、次のようなインストーラの出力によってわかります。 (注)

vsphere\_virtual\_machine.crosswork-IPv4-vm["1"]: Creation complete after 2m50s [id=4214a520-c53f-f29c-80b3-25916e6c297f]

展開済みの VM の場合、展開された VM の CW VM 設定またはデータセンターホストへの変更 はサポートされていません。展開済みのVMが存在するときにインストーラを使用して設定を 変更するには、クリーン操作を実行し、クラスタを再展開する必要があります。

VM を再展開すると、VM のデータが削除されるため、注意が必要です。VM パラメータの変 更は、CW UI から実行するか、または一度に 1 つの VM を実行することを推奨します。VM の 展開前に発生したインストールパラメータの変更(誤った vCenter パラメータなど)は、変更 を適用してインストール操作を再実行するだけで実行できます。

### <span id="page-6-0"></span>**VMware vCenter** への **Cisco Crosswork** のインストール

この項では、クラスタインストーラツールを使用して VMware vCenter に Cisco Crosswork をイ ンストールする手順について説明します。

始める前に

- 環境がCisco Crosswork [インフラストラクチャの要件で](b_cisco_crosswork_platform_4_1_and_applications_install_guide_chapter2.pdf#nameddest=unique_10)指定されている vCenter のすべての 要件を満たしていることを確認します。
- 実行時に、インストーラは.ovaファイルがまだ存在しない場合は、そのファイルをvCenter にアップロードし、VMテンプレートに変換します。インストールが正常に完了した後、 イメージが不要になった場合は、vCenterUIからテンプレートファイルを削除できます(VM およびテンプレート)。
- ステップ **1** Docker 対応マシンで、インストール時に使用するすべてのものを保存するディレクトリを作成します。
- ステップ2 インストーラバンドル (.tar.gz ファイル)と OVA ファイルを [cisco.com](https://software.cisco.com/download/home) から以前に作成したディレクト リにダウンロードします。この手順では、それぞれのファイル名として 「**cw-na-platform-4.1.0-38-installer-pkg.tar.gz**」と「**cw-na-platform-4.1.0-38-release-211108.ova**」を使用し ます。
- ステップ **3** 次のコマンドを使用して、インストーラバンドルを解凍します。

tar -xvf cw-na-platform-4.1.0-38-installer-pkg.tar.gz

インストーラバンドルの内容が新しいディレクトリに解凍されます(例:

cw-na-platform-4.1.0-38-installer)。この新しいディレクトリには、インストーライメージ (例:**cw-na-platform-installer-4.1.0-38-release-211108.tar.gz**)とイメージの検証に必要なファイルが含ま れます。

- ステップ **4** 前の手順で作成したディレクトリに移動し、次のコマンドを使用してインストーライメージの署名を確 認します。
	- (注) python --version を使用して、マシンの Python バージョンを確認します。

Python 2.x を使用している場合は、次のコマンドを使用します。

python cisco x509 verify release.py -e <.cer file> -i <.tar.qz file> -s <.tar.gz.signature file>  $-v$  dgst  $-sha512$ 

Python 3.x を使用している場合は、次のコマンドを使用します。

python cisco x509 verify release.py3 -e <.cer file> -i <.tar.gz file> -s <.tar.gz.signature file> -v dgst -sha512

- 確認に成功したというメッセージが表示されない場合は、シスコのカスタマー エクスペリエン ス チームにお問い合わせください。 (注)
- ステップ **5** 次のコマンドを使用して、インストーライメージファイルを Docker 環境にロードします。

docker load -i <.tar.gz file>

次に例を示します。

docker load -i cw-na-platform-installer-4.1.0-38-release-211108.tar.gz

結果は、次のような行になります(明確にするため、必要なセクションには下線が付いています)。 Loaded image ID: sha256:4a55858a7dd9a5fed7d0d46716e4c9525333525419e5517a4904093f01b3f165

ステップ **6** 次のコマンドを使用して Docker コンテナを起動します。

docker run --rm -it -v `pwd`:/data 4a55858a7dd9a5fed7d0d46716e4c9525333525419e5517a4904093f01b3f165

- 完全な値を入力する必要はありません。この場合、「docker run --rm -it -v `pwd`:/data 4a5」で十 分です。インストールに使用するイメージを一意に識別するのに十分なイメージIDのみが必要 です。 (注)
- 上記のコマンドでは、バックティック(`)を使用しています。シェルの意味が大きく異なるた め、引用符やアポストロフィ(')は使用しないでください。バックティックを使用すると(推 奨)、テンプレートファイルとOVAは、コンテナ内ではなく、ローカルディスク上のコマンド を実行したディレクトリに保存されます。 (注)

My Machine% docker images REPOSITORY TAG IMAGE ID CREATED SIZE cw-na-platform-installer-4.1.0-38-release-211108 <none> 4a55858a7dd9 7 days ago 276MB

- ステップ **7** VMware テンプレートを含むディレクトリに移動します。 cd /opt/installer/deployments/4.1.0/vcenter
- ステップ **8** /opt/installer/deployments/4.1.0/vcenter/deployment\_template\_tfvars にあるテンプ レートファイルを、別の名前を使用して /data フォルダにコピーします。

例: cp deployment template tfvars /data/deployment.tfvars

この手順の残りの部分では、すべての例で deployment.tfvars を使用します。

- ステップ **9** テキストエディタで/dataディレクトリのテンプレートファイルを編集し、必要なパラメータを追加し ます。
	- VM サイズなどの Crosswork クラスタ情報:ラボ導入には「Small」を使用し、それ以外の場合は 「Large」と入力します。詳細については、VM [ホストの要件](b_cisco_crosswork_platform_4_1_and_applications_install_guide_chapter2.pdf#nameddest=unique_12) のストレージプロファイルを参照して ください。
	- 一意の Crosswork VM エントリ(名前、IPアドレス、ノードタイプ設定を含む)。
		- 強力な VM パスワード(大文字と小文字、数字、特殊文字を含む 8 文字の長さ)を使用し ます。弱いパスワードを使用すると、VM のセットアップが失敗します。 (注)
	- vCenter アクセスの詳細とログイン情報、および指定された Crosswork VM の データセンターリソー スへの割り当て。
	- テンプレートファイルの例は、このセクションの最後に掲載されています。ファイル自体には、 環境の値の入力が必要なテンプレートと、情報がどのようにフォーマットされるかを示すデー タ例の 2 つの部分があります。 (注)
- ステップ **10** ターミナルウィンドウで、コンテナ ID を確認し、コンテナの /data ディレクトリに OVA ファイルをコ ピーします。

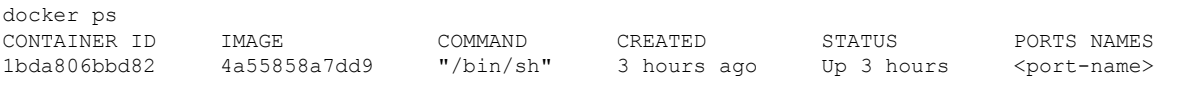

コンテナ ID をメモします。

docker cp {image file name} {container id} :/data

例:docker cp cw-na-platform-4.1.0-38-release-211108.ova 1bda806bbd82:/data

ステップ **11** インストーラを実行します。

./cw-installer.sh install -p -m /data/<template file name> -o /data/<.ova file>

次に例を示します。

./cw-installer.sh install -p -m /data/deployment.tfvars -o /data/cw-na-platform-4.1.0-38-release-211108.ova

- インストールが失敗した場合は、-p オプションを指定せずにインストールを再実行してくださ い。これにより、VM は並行してでなく、順次展開されます。 (注)
- ステップ **12** プロンプトが表示されたら「yes」と入力してエンドユーザーライセンス契約(EULA)に同意します。 ステップ **13** プロンプトが表示されたら「yes」と入力して操作を確認します。
	- インストール中に次のような警告が表示されることは珍しくありません。 (注)

Warning: Line 119: No space left for device '8' on parent controller '3'. Warning: Line 114: Unable to parse 'enableMPTSupport' for attribute 'key' on element 'Config'.

インストールプロセスの完了に成功した場合(以下の出力例を参照)、これらの警告は無視で きます。

### サンプル出力:

cw cluster vms = <sensitive> INFO: Copying day 0 state inventory to CW INFO: Waiting for deployment status server to startup on 10.90.147.66. Elapsed time 0s, retrying in 30s Crosswork deployment status available at http://{VIP}:30602/grafana.monitoring Once deployment is complete login to Crosswork via: https://{VIP}:30603/#/logincontroller

INFO: Cw Installer operation complete.

### 例

VMware vCenter [用マニフェストテンプレートの例](b_cisco_crosswork_platform_4_1_and_applications_install_guide_appendix1.pdf#nameddest=unique_27)を参照してください

### 次のタスク

クラスタの作成にかかる時間は、展開プロファイルのサイズとハードウェアのパフォーマンス 特性によって異なることがあります。インストールのステータスを確認する方法については、 [インストールのモニター](#page-29-0) (30 ページ)を参照してください。

### <span id="page-9-0"></span>**Cisco CSP** への **Cisco Crosswork** のインストール

この項では、クラスタインストーラツールを使用して Cisco CSP に Cisco Crosswork をインス トールする手順について説明します。

### 始める前に

- 環境が Cisco Crosswork [インフラストラクチャの要件](b_cisco_crosswork_platform_4_1_and_applications_install_guide_chapter2.pdf#nameddest=unique_10) で指定されているすべての CSP 要件 を満たしていることを確認します。
- ステップ **1** Docker 対応マシンで、インストール時に使用するすべてのものを保存するディレクトリを作成します。
- ステップ2 インストーラバンドル (.tar.gz ファイル) と OCOW2 バンドル (.tar.gz ファイル) を [cisco.com](https://software.cisco.com/download/home) から以前 に作成したディレクトリにダウンロードします。この手順では、それぞれのファイル名として 「**cw-na-platform-4.1.0-38-installer-pkg.tar.gz**」と「**cw-na-platform-4.1.0-38-release-211108-qcow2-pkg.tar.gz**」 を使用します。
- ステップ **3** 次のコマンドを使用して、インストーラバンドルを解凍します。

tar -xvf cw-na-platform-4.1.0-38-installer-pkg.tar.gz

インストーラバンドルの内容が新しいディレクトリに解凍されます(例:

cw-na-platform-4.1.0-38-installer)。この新しいディレクトリには、インストーライメージ (例:**cw-na-platform-installer-4.1.0-38-release-211108.tar.gz**)とイメージの検証に必要なファイルが含ま れます。

ステップ **4** 前の手順で作成したディレクトリに移動し、次のコマンドを使用してインストーライメージの署名を確 認します。

(注) python --version を使用して、マシンの Python バージョンを確認します。

Python 2.x を使用している場合は、次のコマンドを使用します。

python cisco\_x509\_verify\_release.py -e <.cer file> -i <.tar.gz file> -s <.tar.gz.signature file> -v dgst -sha512

Python 3.x を使用している場合は、次のコマンドを使用します。

python cisco x509 verify release.py3 -e <.cer file> -i <.tar.gz file> -s <.tar.gz.signature file> -v dgst -sha512

- 確認に成功したというメッセージが表示されない場合は、シスコのカスタマー エクスペリエン ス チームにお問い合わせください。 (注)
- ステップ **5** 次のコマンドを使用して、インストーライメージファイルを Docker 環境にロードします。

docker load -i <.tar.gz file>

次に例を示します。

docker load -i cw-na-platform-installer-4.1.0-38-release-211108.tar.gz

結果は、次のような行になります(明確にするため、必要なセクションには下線が付いています)。

Loaded image ID: sha256:4a55858a7dd9a5fed7d0d46716e4c9525333525419e5517a4904093f01b3f165

#### ステップ **6** 次のコマンドを使用して Docker コンテナを起動します。

docker run --rm -it -v `pwd`:/data 4a55858a7dd9a5fed7d0d46716e4c9525333525419e5517a4904093f01b3f165

- 完全な値を入力する必要はありません。この場合、「docker run --rm -it -v `pwd`:/data 4a5」で十 分です。インストールに使用するイメージを一意に識別するのに十分なイメージIDのみが必要 です。 (注)
- 上記のコマンドでは、バックティック(`)を使用しています。シェルの意味が大きく異なるた め、引用符やアポストロフィ(')は使用しないでください。バックティックを使用すると(推 奨)、テンプレートファイルと QCOW2 は、コンテナ内ではなく、ローカルディスク上のコマ ンドを実行したディレクトリに保存されます。 (注)

My Machine% docker images REPOSITORY TAG IMAGE ID CREATED SIZE cw-na-platform-installer-4.1.0-38-release-211108 <none> 4a55858a7dd9 7 days ago 276MB

- ステップ **7** CSP テンプレートを含むディレクトリに移動します。 cd /opt/installer/deployments/4.1.0/csp
- ステップ **8** /opt/installer/deployments/4.1.0/csp/deployment\_template\_tfvars にあるテンプレー トファイルを、別の名前を使用して /data フォルダにコピーします。

例: cp deployment template tfvars /data/deployment.tfvars

この手順の残りの部分では、すべての例で deployment.tfvars を使用します。

- ステップ **9** テキストエディタで/dataディレクトリのテンプレートファイルを編集し、必要なパラメータを追加し ます。
	- VM サイズなどの Crosswork クラスタ情報:ラボ導入には「Small」を使用し、それ以外の場合は 「Large」と入力します。
	- 一意の Crosswork VM エントリ(名前、IPアドレス、ノードタイプ設定を含む)。
		- 強力な VM パスワード(大文字と小文字、数字、特殊文字を含む 8 文字の長さ)を使用し ます。弱いパスワードを使用すると、VM のセットアップが失敗します。 (注)
	- Cisco CSP アクセスの詳細とログイン情報、および指定された Crosswork VM の Cisco CSP ホストリ ソースへの割り当て。
	- テンプレートファイルの例は、このセクションの最後に掲載されています。ファイル自体には、 環境の値の入力が必要なテンプレートと、情報がどのようにフォーマットされるかを示すデー タ例の 2 つの部分があります。 (注)
- ステップ **10** ターミナルウィンドウで、QCOW2 バンドル(.tar.gz ファイル)を解凍します。

tar -xvf cw-na-platform-4.1.0-38-release-211108-qcow2-pkg.tar.gz

OCOW2 バンドルの内容が新しいディレクトリに解凍されます(例: cw-na-platform-4.1.0-38-release-211108-qcow2)。この新しいディレクトリには、QCOW2 イメージ(例:**cw-na-platform-4.1.0-38-release-211108-qcow2.tar.gz**)と、イメージの検証に必要なファイ ルが含まれます。

ステップ **11** 前の手順で作成したディレクトリに移動し、次のコマンドを使用して QCOW2 イメージの署名を確認し ます。

python cisco x509 verify release.py -e <.cer file> -i <.tar.gz file> -s <.tar.gz.signature file> -v dgst -sha512

- 確認に成功したというメッセージが表示されない場合は、シスコのカスタマー エクスペリエン ス チームにお問い合わせください。 (注)
- ステップ **12** インストーラを実行します。

./cw-installer.sh install -t csp -m /data/<template file name> -o /data/<qcow2.tar.gz file> -p

次に例を示します。

./cw-installer.sh install -t csp m /data/deployment.tfvars -o /data/cw-na-platform-4.1.0-38-release-211108-qcow2.tar.gz -p

インストールが失敗した場合は、-p オプションを指定せずにインストールを再実行してくださ い。これにより、VM は並行してでなく、順次展開されます。 (注)

ステップ **13** プロンプトが表示されたら「yes」と入力してエンドユーザーライセンス契約(EULA)に同意します。 ステップ **14** プロンプトが表示されたら「yes」と入力して操作を確認します。

### 例

「Cisco CSP [用マニフェストテンプレートの例」](b_cisco_crosswork_platform_4_1_and_applications_install_guide_appendix1.pdf#nameddest=unique_29)を参照してください。

### 次のタスク

クラスタの作成にかかる時間は、展開プロファイルのサイズとハードウェアのパフォーマンス 特性によって異なることがあります。インストールのステータスを確認する方法については、 [インストールのモニター](#page-29-0) (30 ページ)を参照してください。

## <span id="page-12-1"></span><span id="page-12-0"></span>**Cisco Crosswork** の手動インストール

この項では、Cisco Crosswork を VMware と Cisco CSP に手動でインストールする方法について 説明します。

- vSphere UI を使用した Cisco Crosswork [の手動インストール](#page-12-1) (13 ページ)
- Cisco CSP への Cisco Crosswork [の手動インストール](#page-22-0) (23 ページ)

### **vSphere UI** を使用した **Cisco Crosswork** の手動インストール

この項では、vSphere UI を使用してVMware vCenter に Cisco Crosswork を手動でインストール する手順について説明します。この手順は、クラスタ内のノードごとに繰り返す必要がありま す。

手動インストールワークフローは2つの部分に分けることができます。最初の部分では、テン プレートを作成します。2 番目の部分では、環境に必要なワーカーノードと(通常)3 つのハ

イブリッドノードで構成されるクラスタを構築するのに必要な回数、テンプレートを展開しま す。

#### 始める前に

- 環境がCisco Crosswork [インフラストラクチャの要件で](b_cisco_crosswork_platform_4_1_and_applications_install_guide_chapter2.pdf#nameddest=unique_10)指定されている vCenter のすべての 要件を満たしていることを確認します。
- ステップ **1** 使用可能な最新の Cisco Crosswork イメージファイル(\*.ova)をシステムにダウンロードします。
- ステップ **2** VMware ESXi を実行して VMware vSphere Web クライアントにログインします。左側のナビゲーション ペインで、VM を展開する ESXi ホストを選択します。
- ステップ **3 [**アクション(**Actions**)**]** > **[OVF**テンプレートの展開(**Deploy OVF Template**)**]** を選択します。
	- デフォルトの VMware vCenter の展開タイムアウトは 15 分です。OVA イメージファイルの展開 に必要な合計時間は、ネットワークの速度やその他の要因によって15分よりもかなり長くかか る場合があります。展開中に vCenter がタイムアウトすると、生成される VM は起動できなく なります。これを防ぐには、vCenter の展開タイムアウトをより長い時間(1時間など)に設定 するか、または OVAファイルの TAR を解除してから続行し、OVA の 4 つの個別のオープン仮 想化フォーマットと仮想マシンのディスクコンポーネントファイル (cw.ovf、cw\_rootfs.vmdk、 cw\_dockerfs.vmdk、および cw\_extrafs.vmdk) を使用して展開することを推奨します。 注意
- ステップ **4** VMware の [OVFテンプレートの展開(Deploy OVF Template)] ウィンドウが表示され、最初の手順の [1 - OVFテンプレートを選択 (1 - Select an OVF template) ] が強調表示されます。[ファイルの選択 (Choose Files)] をクリックし、OVA イメージファイルをダウンロードした場所に移動してファイルを選択しま す。選択すると、ファイル名がウィンドウに表示されます。
- ステップ **5** [次へ(Next)] をクリックします。[OVFテンプレートの展開(Deploy OVF Template)] ウィンドウが更 新され、[2 - 名前とフォルダの選択(2 - Select a name and folder)] が強調表示されます。名前を入力し、 作成する Cisco Crosswork VM のそれぞれのデータセンターを選択します。

Cisco Crosswork のバージョンとビルド番号を名前に含めることを推奨します(Cisco Crosswork 4.0 Build 152 など)。

- ステップ **6** [次へ(Next)]をクリックします。[OVFテンプレートの展開(Deploy OVF Template)]ウィンドウが更新 され、[3-コンピューティングリソースの選択(3 -Select a compute resource)]が強調表示されます。Cisco Crosswork VM のホストを選択します。
- ステップ **7** [次へ(Next)] をクリックします。VMware vCenter Server が OVA を検証します。検証にかかる時間は ネットワーク速度によって決まります。検証が完了すると、[OVFテンプレートの展開(Deploy OVF Template)] ウィンドウが更新され、[4 - レビューの詳細(4 - Review details)] が強調表示されます。
- ステップ **8** 展開する OVF テンプレートを確認します。この情報は OVF から収集され、変更できないことに注意し てください。
- ステップ9 [次へ (Next) ] をクリックします。[OVFテンプレートの展開 (Deploy OVF Template) ] ウィンドウが更 新され、[5 - ライセンス契約(5 - License agreements)] が強調表示されます。[エンドユーザーライセン ス契約 (End User License Agreement) ]を確認し、[すべてのライセンス契約に同意する (I accept all license agreements)] チェックボックスをオンにします。

ステップ **10** [次へ(Next)] をクリックします。[OVFテンプレートの展開(Deploy OVF Template)] ウィンドウが更 新され、[6 - 設定(6 - Configuration)] が強調表示されます。目的の展開設定を選択します。

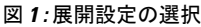

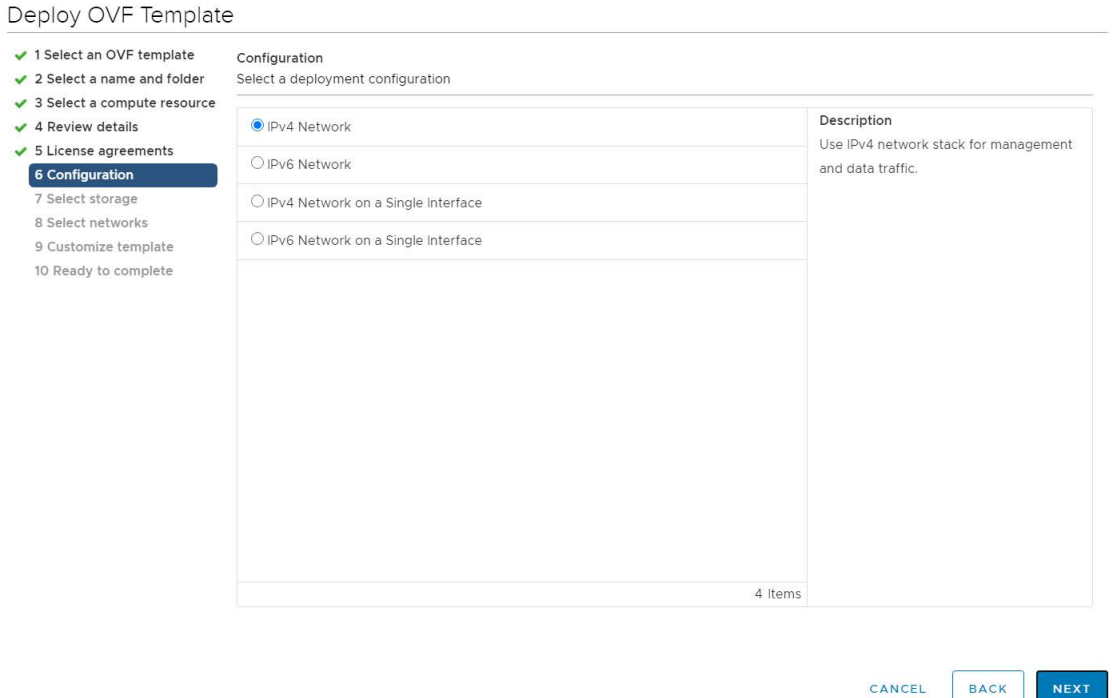

- Cisco Crosswork Data Gateway を単一のインターフェイスを使用して展開する場合は、Cisco Crosswork Data Gateway も単一のインターフェイスを使用して展開する必要があります(ラボ展 開の場合にのみ必要)。 (注)
- ステップ **11** [次へ(Next)] をクリックします。[OVFテンプレートの展開(Deploy OVF Template)] ウィンドウが更 新され、[7 - ストレージの選択 (7 - Select Storage) ] が強調表示されます。[仮想ディスク形式の選択 (Select virtual disk format) | ドロップダウン リストから、該当するオプションを選択します。テーブル から、使用するデータストアを選択し、そのプロパティを確認して、使用可能なストレージが十分にあ ることを確認します。

#### 図 **2 :** ストレージの選択

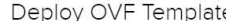

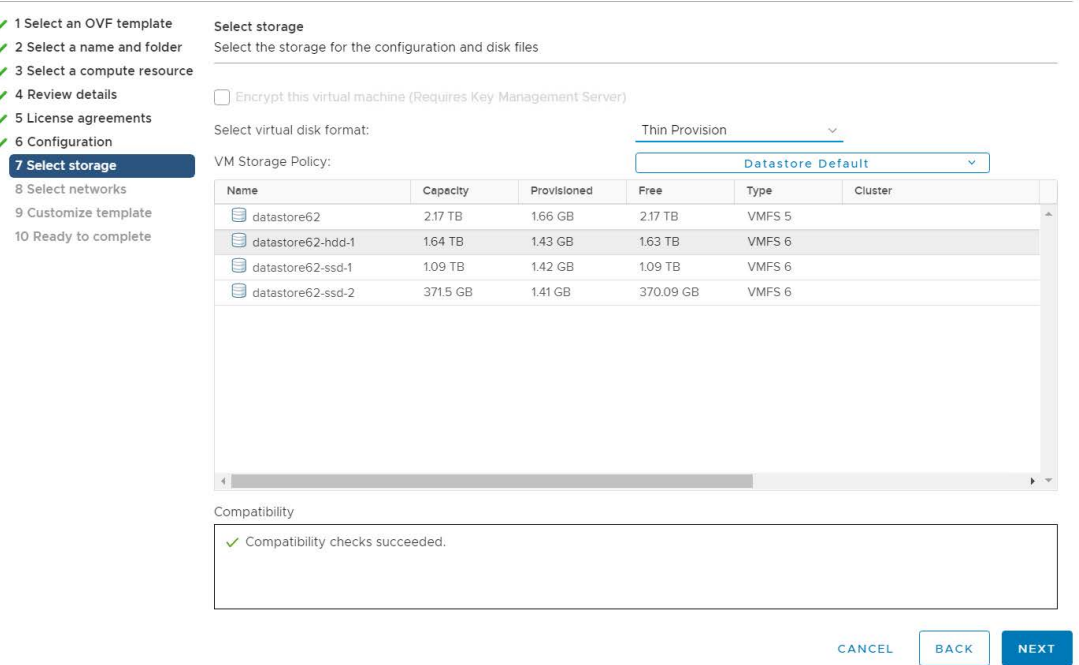

- 実稼働展開の場合は、「シックプロビジョニング (Eager Zeroed) (Thick Provision Eager Zeroed)] オプションを選択します。これにより、ディスク容量が事前に割り当てられ、最高のパフォー マンスが得られます。ラボで使用する場合は、ディスク容量を節約するため、[Thin Provision] オプションを推奨します。 (注)
- ステップ 12 [次へ (Next) ] をクリックします。[OVFテンプレートの展開 (Deploy OVF Template) ] ウィンドウが更 新され、[8-ネットワークの選択 (8-Select networks) ]が強調表示されます。[データネットワーク (Data Network)] ドロップダウンリストと [ネットワーク管理(Management Network)] ドロップダウンリスト から、適切な接続先ネットワークを選択します。
- ステップ **13** [次へ(Next)] をクリックします。[OVFテンプレートの展開(Deploy OVF Template)] ウィンドウが更 新され、[9 - テンプレートのカスタマイズ (9 - Customize template) ] が強調表示されます。
	- a) [管理ネットワーク (Management Network)] の設定を展開します。IPv4 または IPv6 の展開の情報を 入力します(選択に応じて)。
	- b) [データネットワーク(Data Network)] 設定を展開します。IPv4 または IPv6 の展開の情報を入力し ます(選択に応じて)。

#### 図 **3 :** テンプレート設定のカスタマイズ

Deploy OVF Template

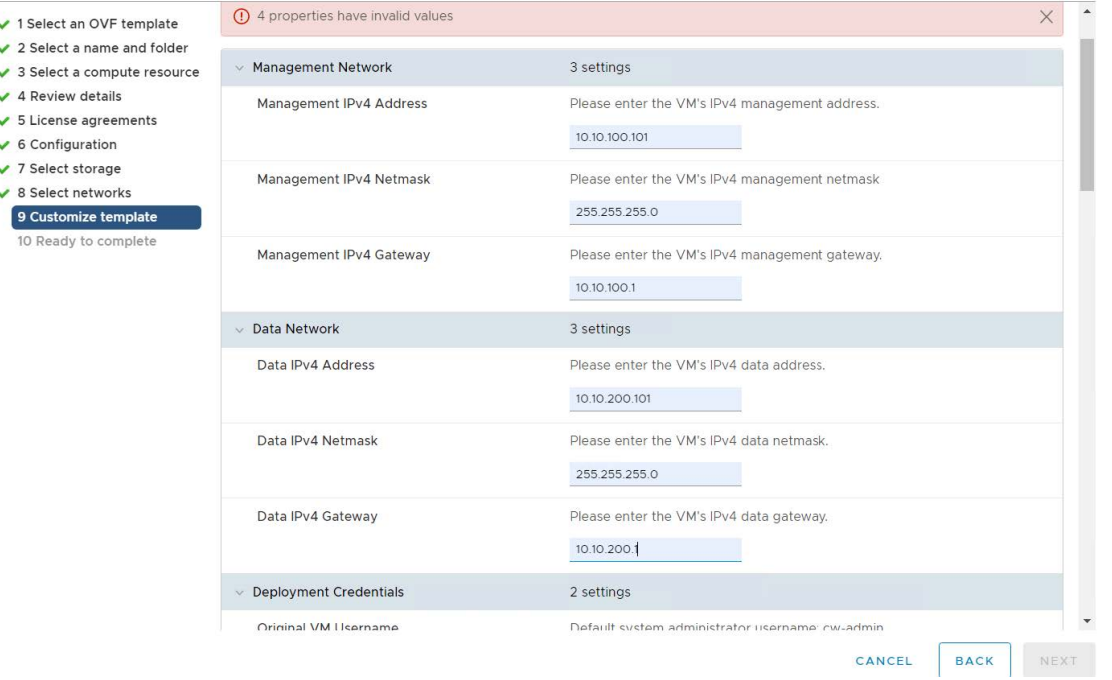

- [単一インターフェイス上のIPv4 (IPv4 on a Single Interface) 1または [単一インターフェイス 上のIPv6 (IPv6 on a Single Interface) |を選択した場合、[データネットワーク (Data Network) | の設定は表示されません。 (注)
- c) [ログイン情報の展開(Deployment Credentials)] の設定を展開します。[VM ユーザー名(VM Username)] と [パスワード(Password)] に該当する値を入力します。
- d) [DNS サーバーと NTP サーバー (DNS and NTP Servers) ]の設定を展開します。展開の設定(IPv4 ま たは IPv6)に応じて、表示されるフィールドは異なります。次の3つのフィールドに情報を入力し ます。
	- [DNS IP アドレス (DNS IP Address) ]: Cisco Crosswork サーバーで使用する DNS サーバーの IP アドレス。IP アドレスが複数ある場合はスペースで区切ります。
	- [DNS 検索ドメイン (DNS Search Domain) 1: DNS 検索ドメインの名前。
	- [NTP サーバー(NTP Servers)]: 使用する NTP サーバーの IP アドレスまたはホスト名。IP また はホスト名が複数ある場合はスペースで区切ります。

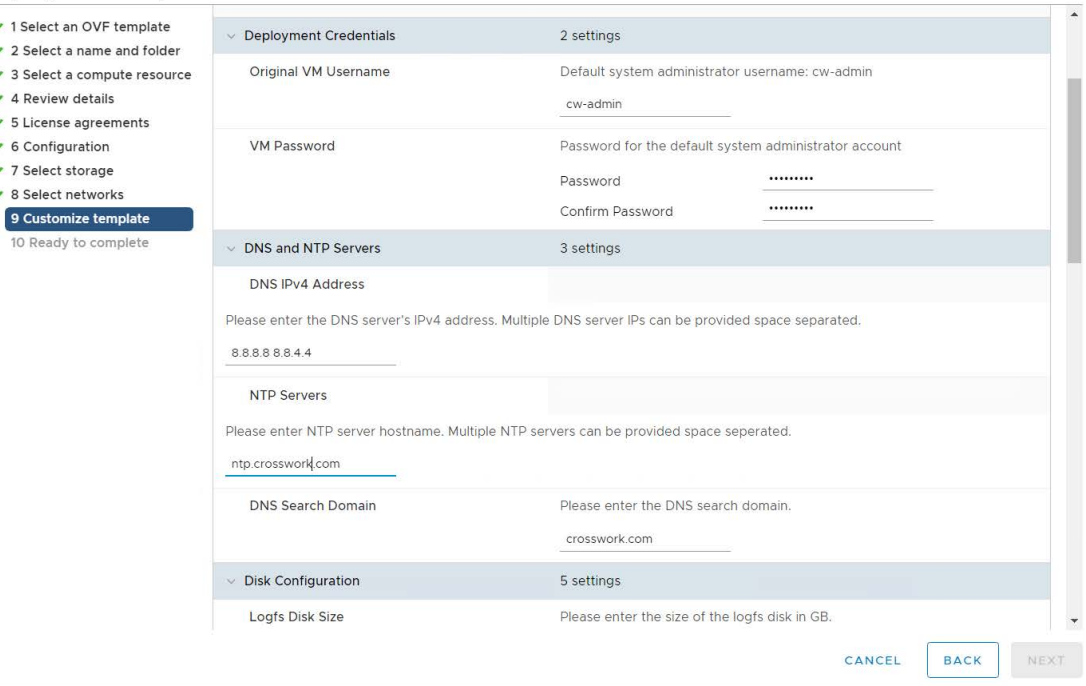

Deploy OVF Template

- DNSサーバーとNTPサーバーは、ホストにマッピングしたネットワークインターフェイス を使用して到達可能である必要があります。そうしないと、VM の設定が失敗します。 (注)
- e) [Disk Configuration] のデフォルト設定は、ほとんどの環境で機能します。シスコ カスタマー エクス ペリエンス チームから指示された場合にのみ、設定を変更してください。
- f) [Crosswork の設定(Crosswork Configuration)] を展開し、免責事項のテキストを入力します(ユー ザーが CLI にログインすると、このテキストが表示されます)。
- g) [Crossworkクラスタの設定(CrossworkClusterConfiguration)]を展開します。次のフィールドに該当 する値を入力します。
	- [VM タイプ(VM Type)]:
		- 3 つのハイブリッドノードのいずれかである場合は、[ハイブリッド (Hybrid) 1を選択しま す。
		- これがワーカーノードの場合は、[ワーカー(Worker)] を選択します。
	- [クラスタシードノード(Cluster Seed node)]:
		- 新しいクラスタで最初に構築する VM の場合は、[True] を選択します。
		- 他のすべての VM の場合、または障害が発生した VM を再構築する場合は、[False] を選択 します。
	- [Crosswork Management Cluster Virtual IP]:管理仮想 IP アドレスと管理仮想 IP DNS 名を入力しま す。
- [Crosswork Data Cluster Virtual IP]:データ仮想 IP アドレスとデータ仮想 IP DNS 名を入力しま す。
- [初期ノード数 (Initial node count) ]:デフォルト値は3 です。
- [初期リーダーノード数(Initial leader node count)]:デフォルト値は 3 です。
- [VM の場所 (Location of VM) ]: VM の場所を入力します。
- [インストール タイプ(Installation type)]:
	- 新しいクラスタのインストールの場合:チェックボックスを選択しないでください。
	- 障害が発生した VM を交換する場合:障害が発生した VM を交換するためにこの VM をイ ンストールする場合は、このチェックボックスをオンにします。

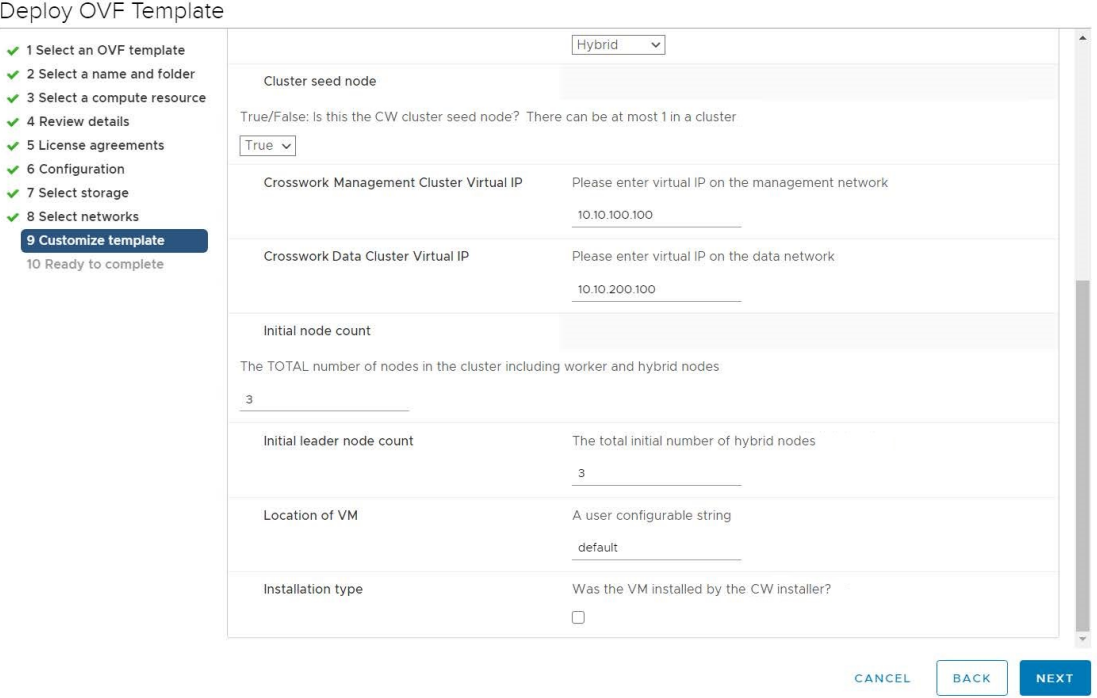

- ステップ **14** [次へ(Next)] をクリックします。[OVFテンプレートの展開(Deploy OVF Template)] ウィンドウが更 新され、[10 - 完了の準備(10 - Ready to Complete)] が強調表示されます。
- ステップ **15** 設定を確認し、展開を開始する準備ができたら[終了(Finish)]をクリックします。展開が完了するまで 待ってから続行します。展開ステータスを確認するには、次の手順を実行します。
	- a) VMware vCenter クライアントを開きます。
	- b) ホスト VM の [最近のタスク(Recent Tasks)] タブに、[OVFテンプレートの展開(Deploy OVF template) ] ジョブと [OVFパッケージのインポート (Import OVF package) ] ジョブのステータスを表 示します。

ステップ **16** テンプレートの作成を完了するには、ホストを選択し、新しくインストールしたVMを右クリックして、 **[Template]** > **[ConverttoTemplate]**を選択します。アクションを確認するプロンプトが表示されます。[は い(Yes)]をクリックして確定します。テンプレートは、vSphereClient UIの[VMとテンプレート(VMs and Templates)] タブに作成されます。

> これで、手動インストールワークフローの最初の部分は終了しました。*2*番目の部分では、新しく作成し たテンプレートを使用してクラスタ *VM* を構築します。

- ステップ **17** VM を構築するには、新しく作成したテンプレートを右クリックし、[New VM from This Template] を選 択します。
- ステップ **18** VMware の [テンプレートからの展開(Deploy From Template)] ウィンドウが開き、最初のステップの [1 - 名前とフォルダの選択 (1 - Select a name and folder) | が強調表示されます。名前を入力し、VM それぞ れのデータセンターを選択します。
- ステップ **19** [次へ(Next)] をクリックします。[テンプレートからの展開(Deploy From Template)] ウィンドウが更 新され、[2 - コンピューティングリソースの選択(2 - Select a compute resource)] が強調表示されます。 Cisco Crosswork VM のホストを選択します。
- ステップ **20** [次へ(Next)] をクリックします。[テンプレートからの展開(Deploy From Template)] ウィンドウが更 新され、[3-ストレージの選択(3-Select Storage)]が強調表示されます。仮想ディスク形式として[ソー スと同じ形式 (Same format as source) 1オプションを選択します(推奨)。

単一のデータストアを使用している場合:使用するデータストアを選択し、[次へ (Next) 1をクリック します。

### 図 **<sup>4</sup> :** ストレージの選択:単一のデータストア

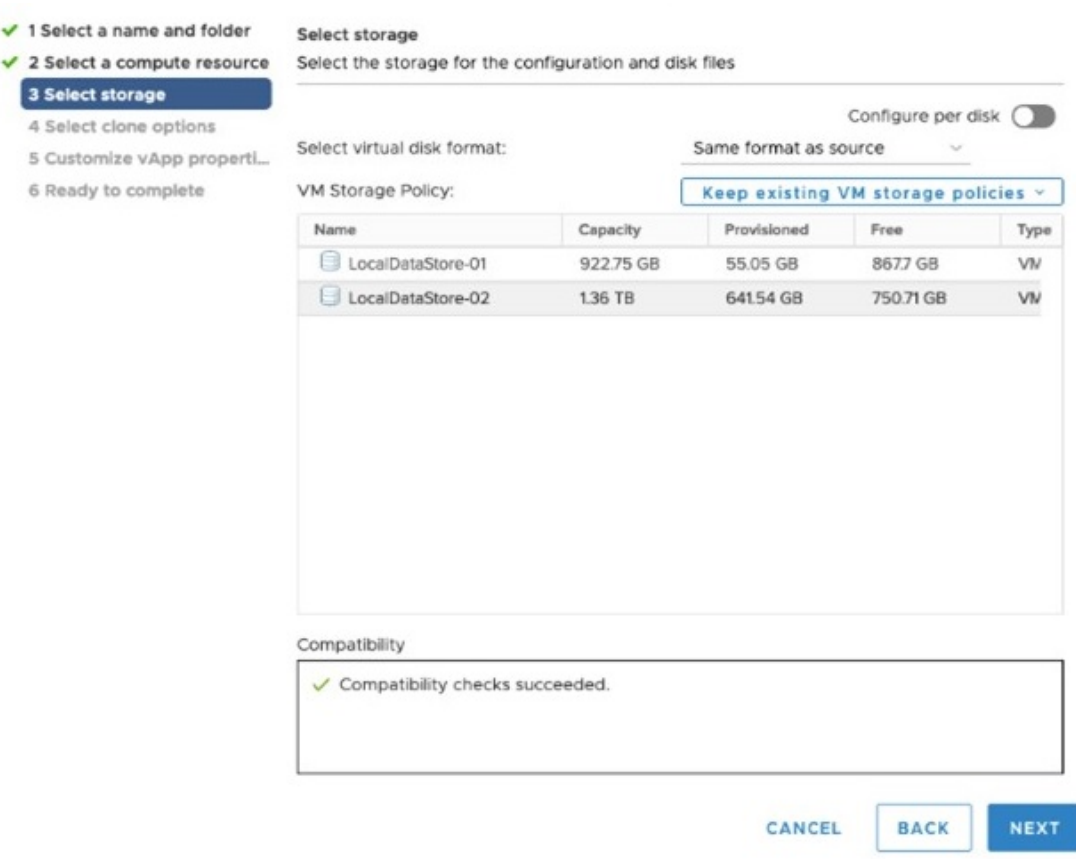

### データストアを **2** つ(通常と高速)使用している場合:

- [ディスクごとの設定(Configure per disk)] オプションを有効にします。
- •ディスク 6 を除くすべてのディスクの [ストレージ (Storage) ] の設定として通常のデータストアを 選択します。
- ディスク 6 の [ストレージ (Storage) ] の設定として高速 (ssd) データストアを選択します。
	- (注) このディスクには、50 GB の空きストレージ容量が必要です。

図 **5 :** ストレージの選択:ディスクごとの設定

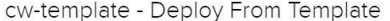

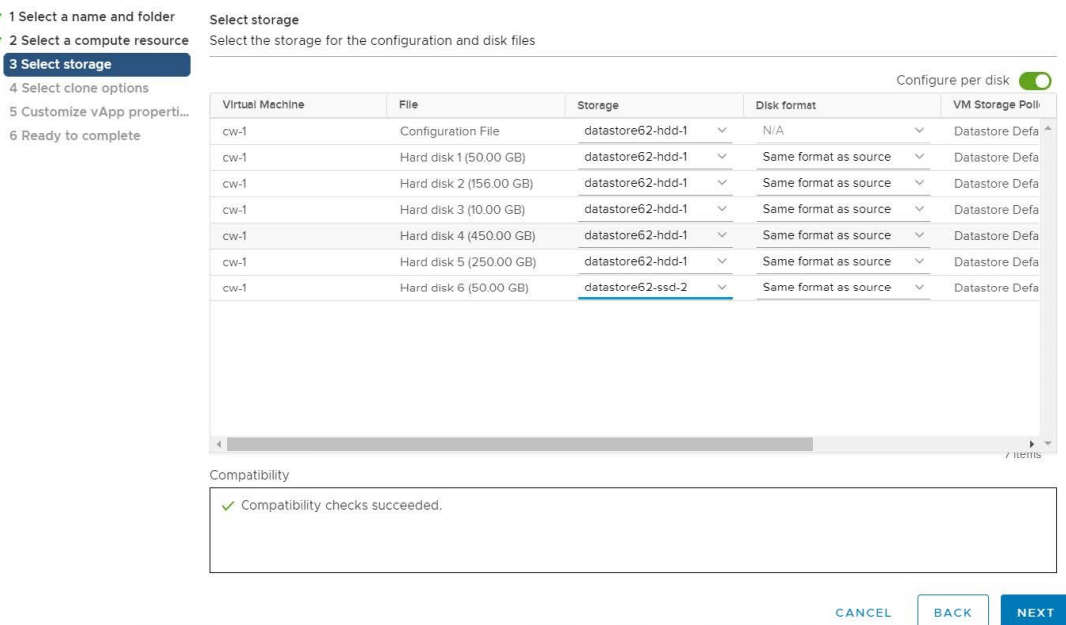

• [次へ(Next)] をクリックします。

ステップ 21 「テンプレートから展開 (Deploy From Template) ] ウィンドウが更新され、[4 - クローンオプションの選 択(4 - Select clone options)] が強調表示されます。ここでクローンオプションをさらに選択できます。

> (オプション)次の手順を実行して、ディスク、メモリ、および拡張ファームウェア インターフェイス (EFI)のブート設定を行います。

- [この仮想マシンのハードウェアのカスタマイズ(Customize this virtual machine's hardware)] を選択 し、[次へ(Next)] をクリックします。[設定の編集(Edit Settings)] ダイアログボックスが表示さ れます。
- [仮想ハードウェア(Virtual Hardware)] タブで、[CPU] と [メモリ(Memory)] に該当する値を入力 します(VM [ホストの要件](b_cisco_crosswork_platform_4_1_and_applications_install_guide_chapter2.pdf#nameddest=unique_12)を参照)。
- [VM オプション(VM Options)] タブで、[ブートオプション(Boot Options)] を展開し、[ファーム ウェア (Firmware) ] として [EFI] を選択し、[セキュアブート (Secure Boot) ] チェックボックスを オンにします。
- ステップ **22** [次へ(Next)] をクリックします。[テンプレートからの展開(Deploy From Template)] ウィンドウが更 新され、[5 - vApp プロパティのカスタマイズ (5 - Customize vApp properties) ] が強調表示されます。こ のウィンドウには、テンプレートのvAppプロパティがすでに入力されています。次のフィールドを確認 する必要があります。
	- [クラスタシードノード(Cluster Seed node)]:
		- 新しいクラスタで最初に構築する VM の場合は、[True] を選択します。
- 他のすべての VM の場合、または障害が発生した VM を再構築する場合は、[False] を選択しま す。
- [管理ネットワーク設定(Management Network settings)]:クラスタ内の各 VM に正しい IP 値を入力 します。
- •「データネットワーク設定 (Data Network settings)]:クラスタ内の各 VM に正しい IP 値を入力しま す。
- [Crosswork管理クラスタ仮想IP(Crosswork Management Cluster Virtual IP)]:仮想 IP は各クラスタ ノードで同じままになります。
- [Crosswork データクラスタ仮想 IP(Crosswork Data Cluster Virtual IP)]: 仮想IPは各クラスタノード で同じままです。
- [展開ログイン情報(Deployment Credentials)]:クラスタ内の各 VM に同じ展開ログイン情報を入力 します。
- 障害が発生した VM を交換するためにこの VM を展開する場合は、IP とその他の設定を交換す るマシンと一致させる必要があります。 (注)
- ステップ **23** [次へ(Next)] をクリックします。[テンプレートからの展開(Deploy From Template)] ウィンドウが更 新され、[6 - 完了の準備(6 - Ready to Complete)] が強調表示されます。設定を確認し、展開を開始する 準備ができたら [終了 (Finish) ] をクリックします。
- ステップ **24** 手順 **17** ~ **23** を繰り返して、クラスタ内の残りの VM を展開します。
- ステップ **25** これで、Cisco Crosswork VM の電源をオンにして、展開プロセスを完了することができます。クラスタ シードノードとして選択された VM の電源を最初にオンにし、次に(数分後)残りの VM の電源を投入 する必要があります。電源をオンにするには、ホストのエントリを展開し、[Cisco Crosswork VM] をク リックして、**[**アクション(**Actions**)**]** > **[**電源(**Power**)**]** > **[**電源オン(**Power On**)**]** を選択します。

クラスタの作成にかかる時間は、展開プロファイルのサイズとハードウェアのパフォーマンス特性によっ て異なることがあります。インストールのステータスを確認する方法については[、インストールのモニ](#page-29-0) ター (30 [ページ\)](#page-29-0)を参照してください。

障害が発生した VM を交換するためにこの手順を実行している場合は、Cisco Crosswork GUI か らステータスを確認できます(**[**管理(**Administration** )**]** > **[Crosswork** マネージャ(**Crosswork Manager**)**]**に移動し、クラスタタイルをクリックして[Crossworkクラスタ(CrossworkCluster)] のステータスを確認します)。 (注)

### <span id="page-22-0"></span>**Cisco CSP** への **Cisco Crosswork** の手動インストール

このセクションでは、Cisco CSP に Crosswork クラスタのハイブリッドノードとワーカーノー ドを手動でインストールする手順について説明します。

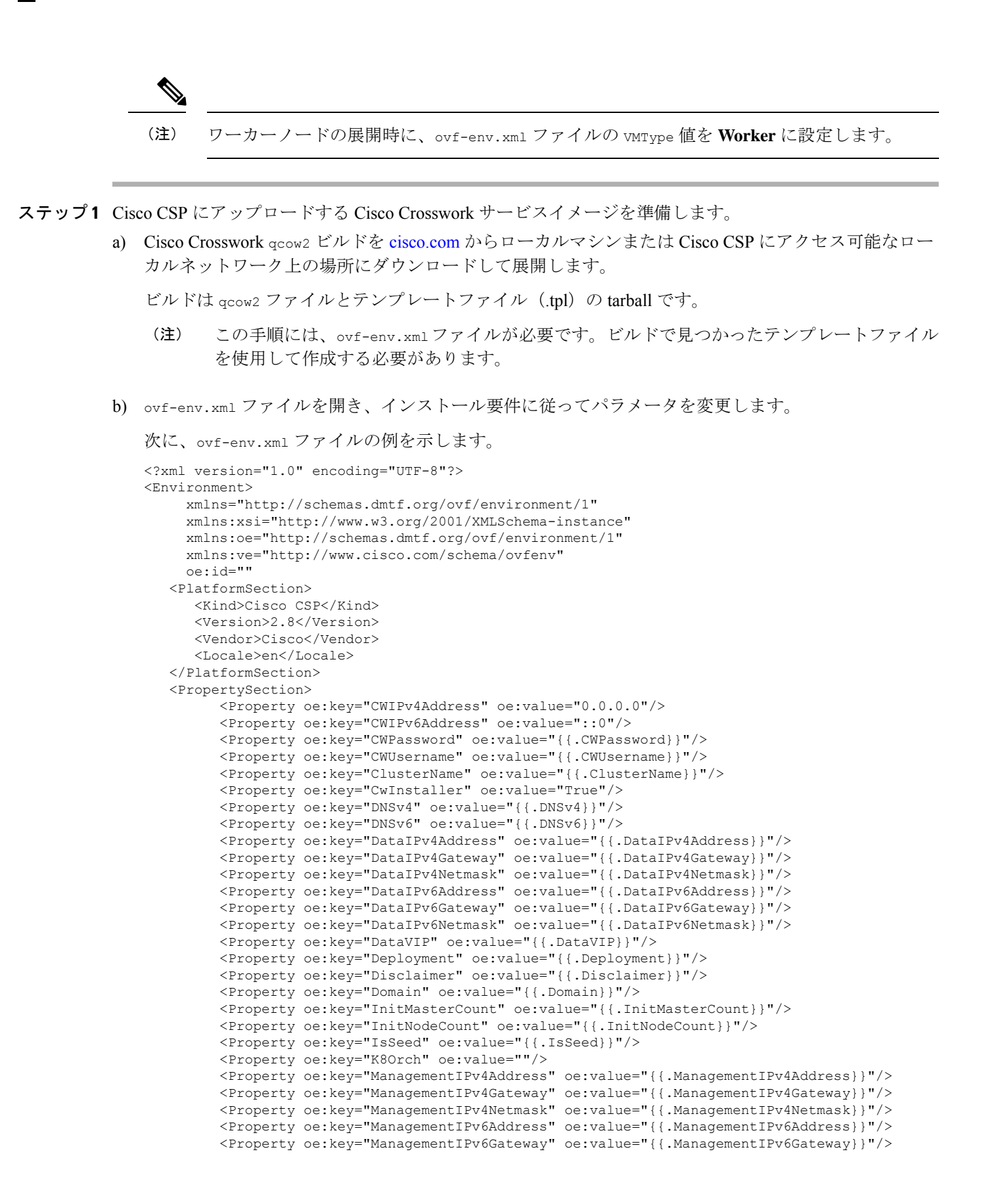

```
<Property oe:key="ManagementIPv6Netmask" oe:value="{{.ManagementIPv6Netmask}}"/>
        <Property oe:key="ManagementVIP" oe:value="{{.ManagementVIP}}"/>
        <Property oe:key="NSOProvider" oe:value="False"/>
        <Property oe:key="NTP" oe:value="{{.NTP}}"/>
        <Property oe:key="VMType" oe:value="{{.VMType}}"/>
         <Property oe:key="corefs" oe:value="20"/>
         <Property oe:key="ddatafs" oe:value="200"/>
        <Property oe:key="logfs" oe:value="10"/>
        <Property oe:key="ramdisk" oe:value="{{.RamDiskSize}}"/>
  </PropertySection>
</Environment>
```

```
(注) クラスタ内の 1 つのノードでのみ、IsSeed を True に設定する必要があります。
```
ステップ **2** Cisco CSP に Cisco Crosswork サービスイメージをアップロードします。

- a) Cisco CSP にログインします。
- b) **[**設定(**Configuration**)**]** > **[**リポジトリ**]** に移動します。
- c) [リポジトリファイル (Repository Files) ] ページで、 $\left[\pm\right]$  ボタンをクリックします。

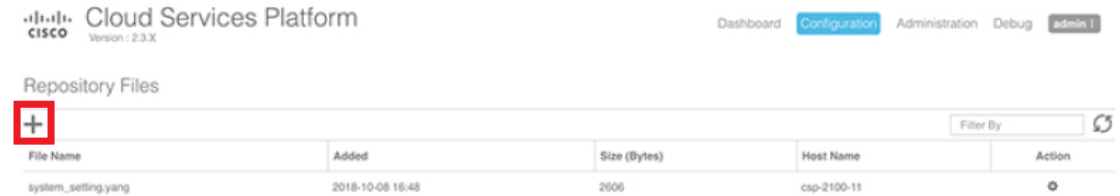

- d) [アップロード先(Upload Destination)] を選択します。
- e) [参照 (Browse) ] をクリックして qcow2 ファイルに移動し、 [開く (Open) ] をクリックし、[アップ ロード(Upload)] をクリックします。

ovf-env.xml ファイルをアップロードするには、この手順を繰り返します。

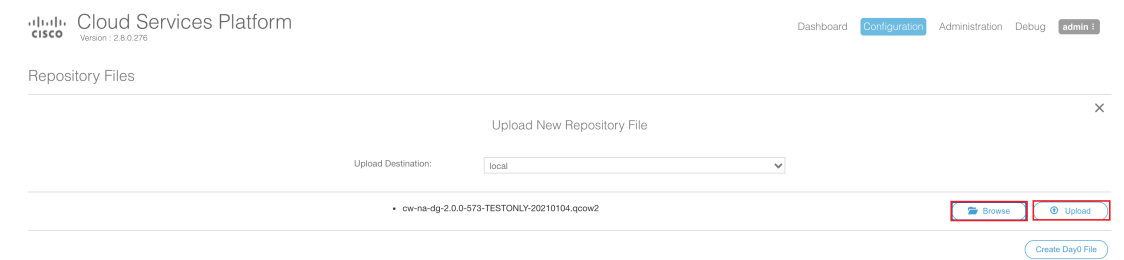

ファイルがアップロードされると、ファイル名とその他の関連情報が[リポジトリファイル(Repository Files) トテーブルに表示されます。

- ステップ **3** Cisco Crosswork VM を作成します。
	- a) 「設定 (Configuration)」>「サービス (Services)」に移動します。
	- b) [サービス (Service) ] ページで、[土] ボタンをクリックします。
	- c) [サービスの作成(Create Service)] オプションをオンにします。

[サービスプロファイルテンプレートの作成 (Create Service Profile Template)] ウィンドウが表示さ れます。

d) 次のフィールドに値を入力します。

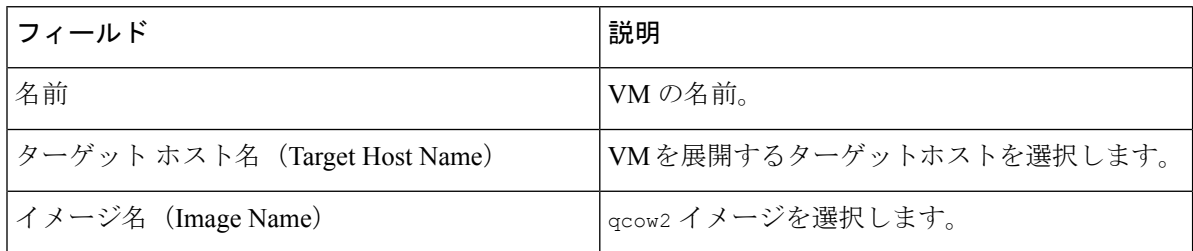

e) [デイゼロの設定(Day Zero Config)] をクリックします。

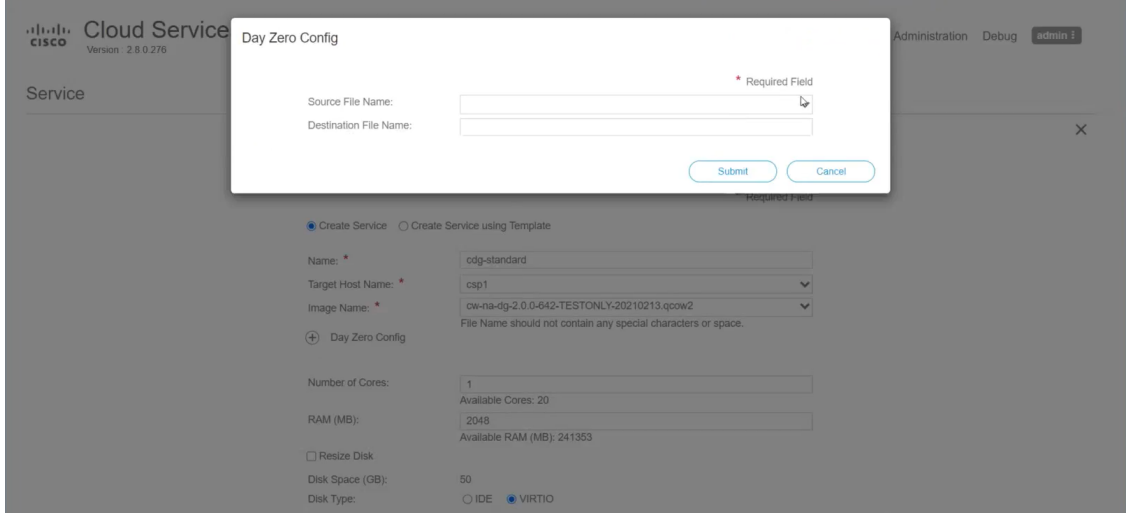

[デイゼロの設定 (Day Zero Config) ] ダイアログボックスで、次の手順を実行します。

- 1. [ソースファイル名 (Source File Name) ]ドロップダウンリストから、デイゼロ設定ファイル(つ まり、以前に変更してアップロードした ovf-env.xml ファイル)を選択します。
- **2.** [接続先ファイル名(DestinationFile Name)]フィールドで、デイゼロの接続先テキストファイル の名前を指定します。これは常に「ovf-env.xml」である必要があります。
- **3.** [送信 (Submit) ] をクリックします。
- f) 次のフィールドに値を入力します。

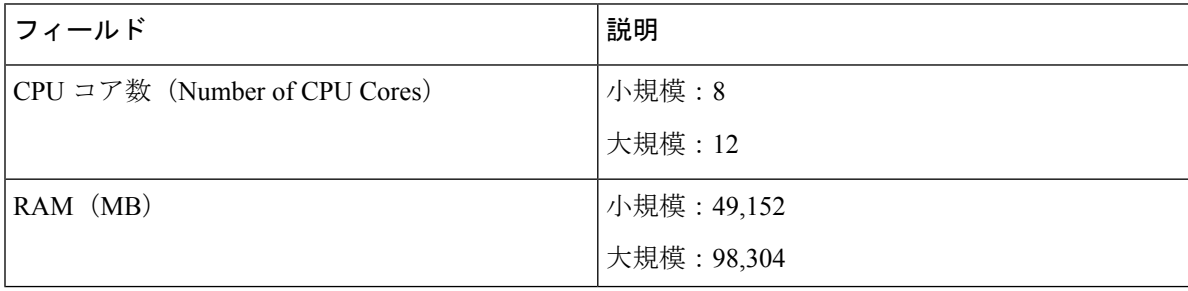

g) [vNIC] をクリックします。

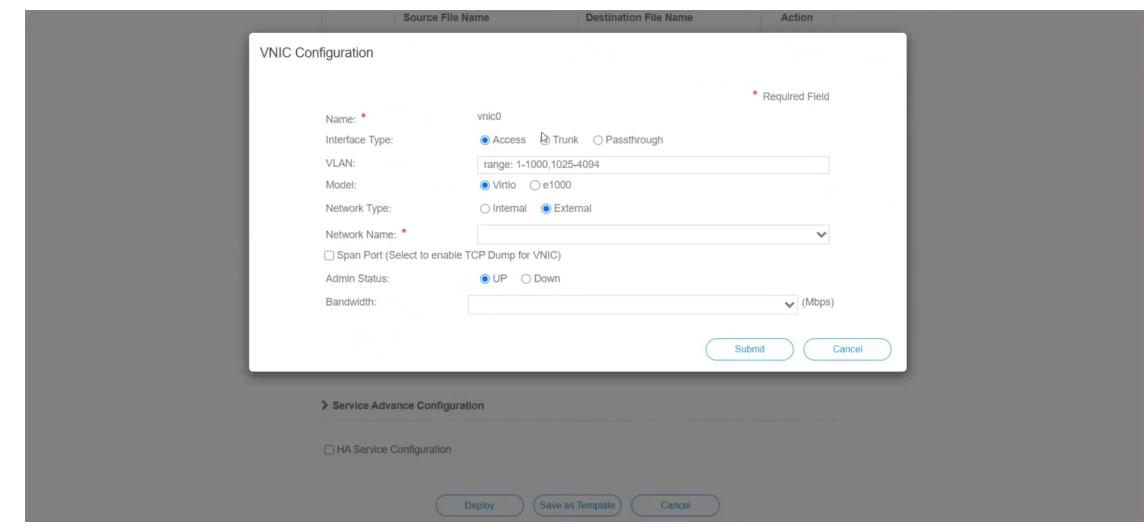

[VNICの設定(VNIC Configuration)] ダイアログボックスで、次の手順を実行します。

- (注) VNIC 名はデフォルトで設定されます。
- **1.** [インターフェイスタイプ(Interface Type)] で [アクセス(Access)] を選択します。
- 2. [モデル (Model) ] として [Virtio] を選択します。
- **3.** [ネットワークタイプ (Network Type) ] として [外部 (External) ] を選択します。
- **4.** [ネットワーク名(Network Name)] は次のように選択します。

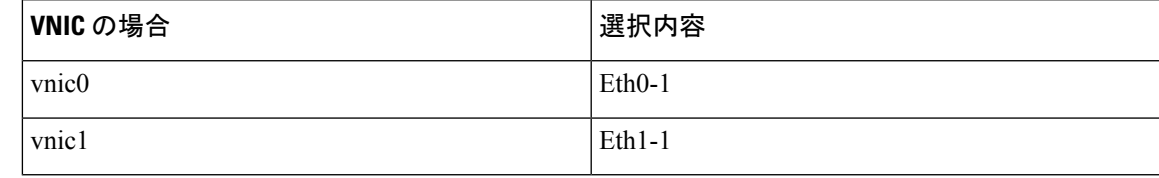

- 5. [管理ステータス (Admin Status) ] として [稼働中(UP) ] を選択します。
- **6.** [送信 (Submit) ] をクリックします。
- **7.** vNIC1 と vNIC2 に対して手順 **i** 〜 **vi** を繰り返します。

3 つの vNIC をすべて追加すると、VNIC テーブルは次のようになります。

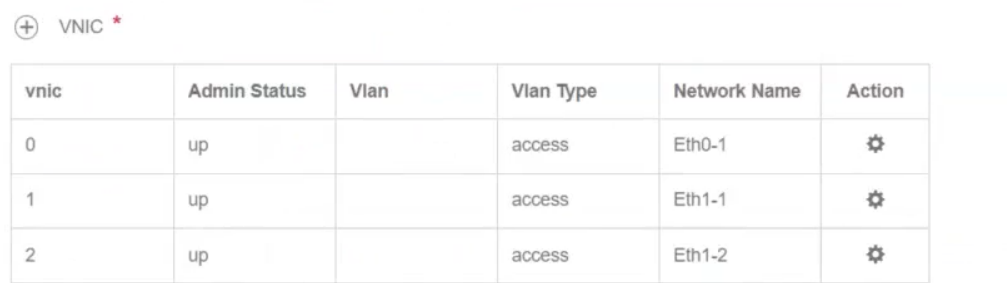

h) [サービスの詳細設定(Service AdvancedConfiguration)]を展開し、[ファームウェア(Firmware)]と してドロップダウンから [uefi] を選択します。

[セキュアブート(Secure Boot)] チェックボックスをオンにします。

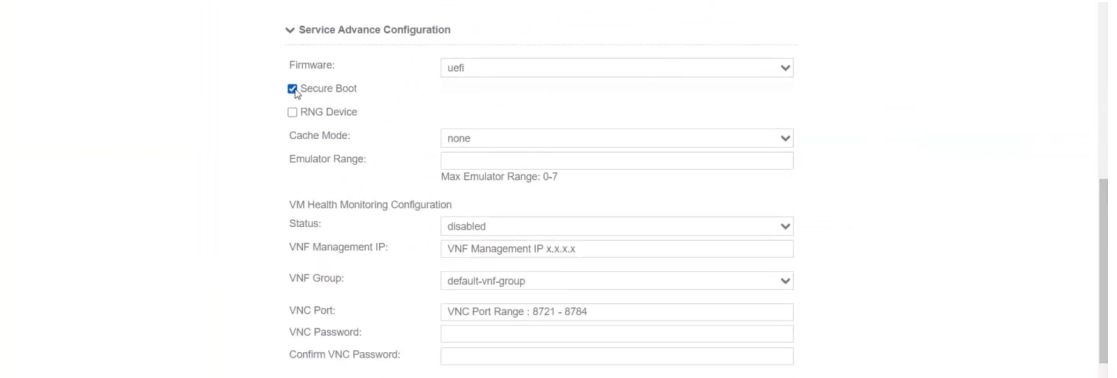

i) [ストレージ (Storage) ]をクリックします。[ストレージの設定 (Storage Configuration)]ダイアログ ボックスで、次のフィールドに値を入力します。

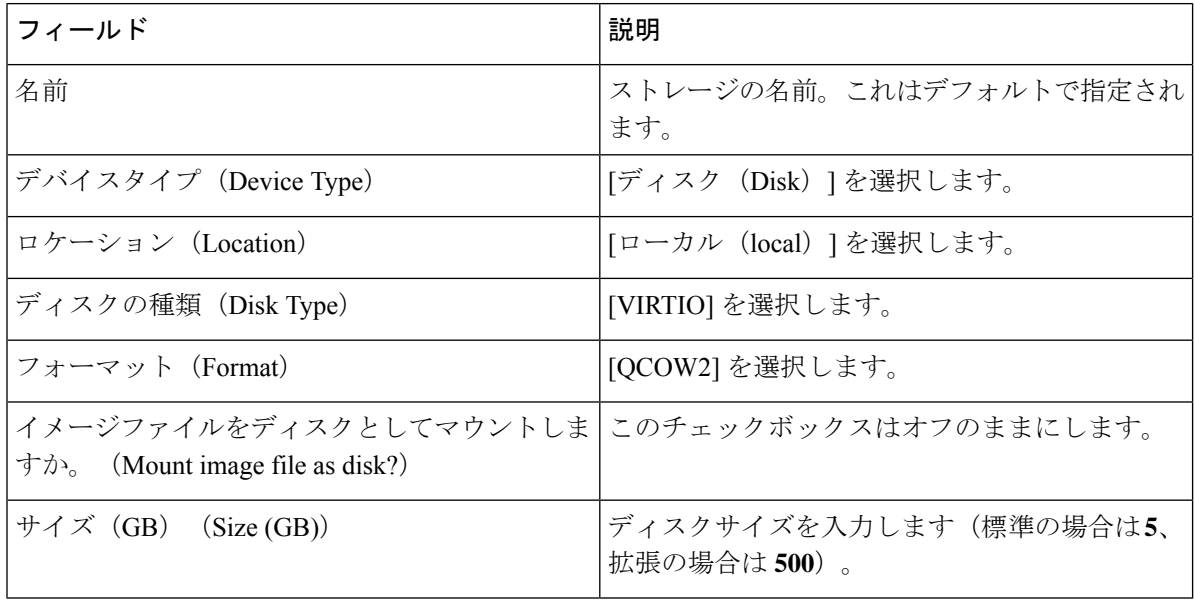

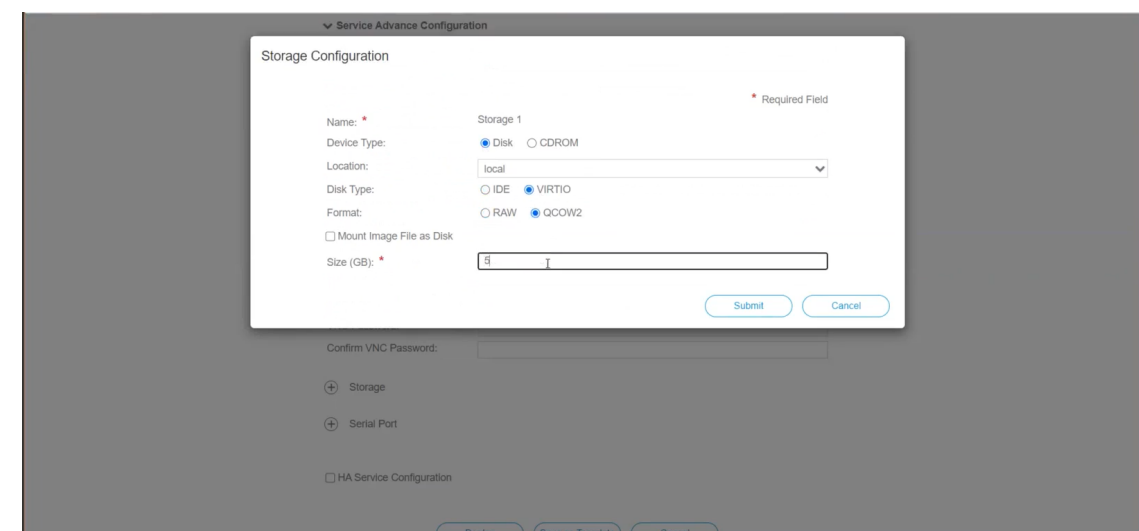

- サイズの異なる 3 つのディスクを設定する必要があります。 (注)
	- ディスク 0:10 GB
	- ディスク 1:400 GB
	- ディスク 2:50 GB

ストレージの設定が完了したら、[送信 (Submit) ] をクリックします。

j) [展開 (Deploy) ] をクリックします。

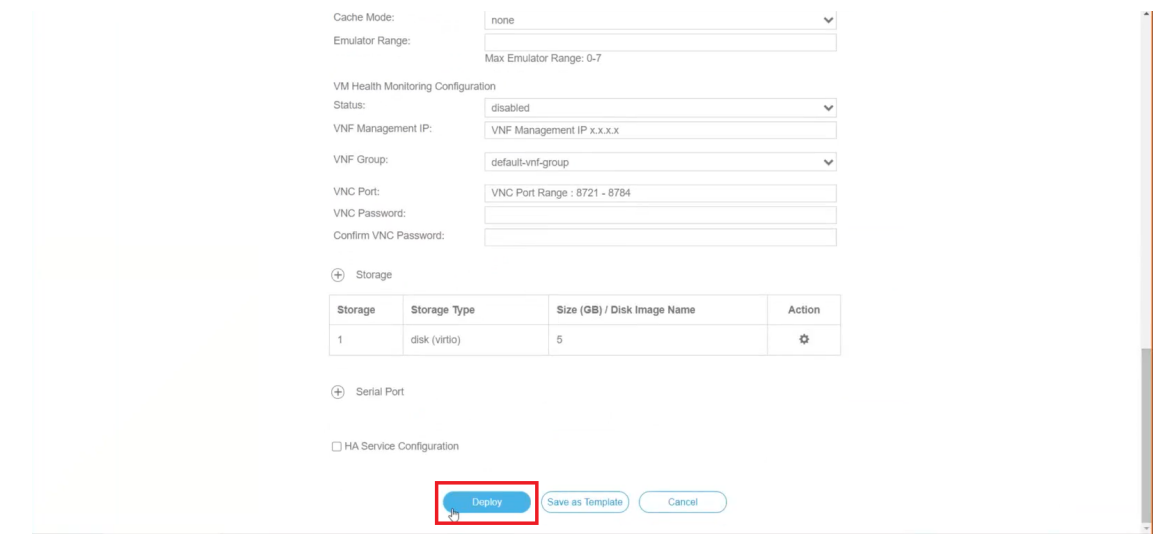

サービスが正常に展開されると、同様のメッセージが表示されます。[閉じる (Close) ] をクリック します。

ステップ **4** クラスタ内の VM ごとに手順 **1** 〜 **3** を繰り返します。

ステップ **5** Cisco Crosswork VM を展開します。

- a) [設定 (Configuration) ] > [サービス (Services) ] に移動します。
- b) [サービス (Services) ] テーブルで、上記で作成した Cisco Crosswork VM の [コンソール (Console)] 列の下にあるコンソールアイコンをクリックします。

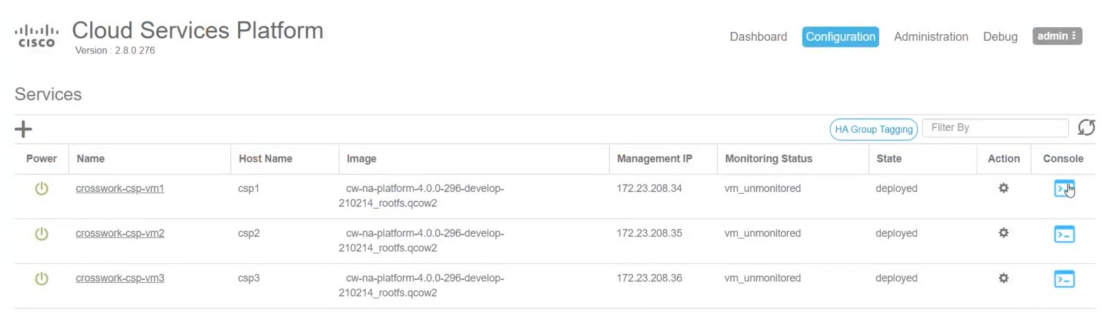

### 次のタスク

クラスタの作成にかかる時間は、展開プロファイルのサイズとハードウェアのパフォーマンス 特性によって異なることがあります。インストールのステータスを確認する方法については、 [インストールのモニター](#page-29-0) (30 ページ)を参照してください。

## <span id="page-29-0"></span>インストールのモニター

この項こでは、インストールが正常に完了したかどうかをモニターし、確認する方法について 説明します。インストーラは、クラスタを構築および設定するときに、進捗状況を報告しま す。インストーラは、ライセンス契約に同意し、インストールを続行するかどうかを尋ねるプ ロンプトを表示します。確認後、インストールが進行し、installer.log または installer tf.log のいずれかにエラーが記録されます。

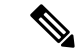

インストール時に Cisco Crosswork は特別な管理 ID を作成します(ユーザー名に *cw-admin*、デ フォルトパスワードに*cw-admin*を使用した仮想マシン(**VM**)管理者)。管理ユーザー名は予 約されており、変更できません。管理 ID を使用して初めてログインした場合は、パスワード を変更するよう求められます。データセンター管理者はこの ID を使用して Crosswork アプリ ケーションVMにログインし、トラブルシューティングを行います。ユーザーはこれを使用し て、VM が正しく設定されていることを確認します。 (注)

次に、プロセスが予想どおりに進行していることを確認するために監視できるプロセス内の重 要な手順のリストを示します。

**1.** インストーラは、Crossworkイメージファイル(vCenterのOVAファイルとCSPのQCOW2 ファイル)をデータセンターにアップロードします。

- **2.** インストーラは VM を作成し、各 VM が作成された後に成功メッセージ(「作成が完了し ました (Creation Complete) 」など)を表示します。
	- (注) VMware 展開の場合、このアクティビティも vSphere UI からもモニターできます。
- **3.** VM が正常に作成されると、Crosswork クラスタが作成されます。
- **4.** クラスタが作成され、アクセス可能になると、成功メッセージ(「CW インストーラの操 作が完了しました(CW Installer operation complete)」など)が画面に表示されます。

VM が作成され、電源がオンになると(インストーラの完了時に自動的に電源がオンになる と、または手動インストール時に VM の電源をオンにした後)、Kubernetes クラスタが構築さ れ、Crosswork を構成するコンテナが開始されます。次の方法を使用して、スタートアップの 進行状況をモニターできます。

• ブラウザでアクセス可能なダッシュボードの使用:クラスタの作成中に、ブラウザでアク セス可能なダッシュボードからセットアッププロセスをモニターできます。インストーラ が完了すると、この grafana ダッシュボードの URL

(http://{VIP}:30603/grafana.monitoring 形式)が表示されます。この URL は 一時的なものであり、限られた時間(約30分)だけ使用できることに注意してください。 展開の最後に、grafana ダッシュボードに [準備完了 (Ready) ] ステータスが報告されま す。URLにアクセスできない場合は、この項で説明する他の方法を使用してインストール プロセスをモニターできます。

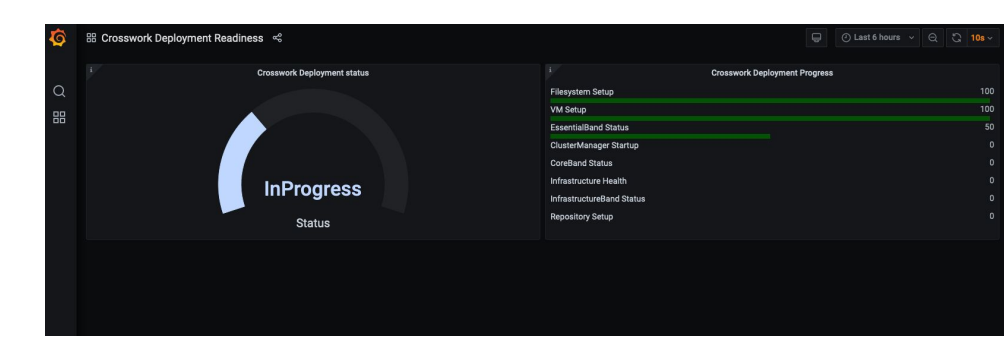

図 **6 : Crosswork** 展開の準備状況

• コンソールの使用:仮想 IP アドレスへの SSH を使用し、スーパーユーザーに切り替え、 kubectl get nodes(ノードの準備ができているかどうかの確認)と kubectl get pods(ア クティブな実行中のポッドのリストの表示)を実行することで、ハイブリッドVMのいず れか1つのコンソールから進行状況を確認することもできます。アクティブなポッドのリ ストにrobot-uiが表示されるまで、kubectl get podsコマンドを繰り返します。この時 点で、Cisco Crosswork UI へのアクセスを試すことができます。

Cisco Crosswork UI にアクセスできるようになったら、UI からステータスをモニターすること もできます。詳細については、Cisco Crosswork UI [へのログイン](#page-31-0) (32 ページ)を参照してくだ さい。

### 障害シナリオ

障害が発生した場合(以下を参照)、シスコのカスタマーエクスペリエンスチームに連絡し、 installer.log ファイルと installer tf.log ファイル (VMごとに 1 つ) を提供しま す。

- インストールが不完全
- インストールは完了したが、VM が機能しない
- インストールは完了したが、firstboot.log ファイルを確認するように指示される

## <span id="page-31-0"></span>**Cisco Crosswork UI** へのログイン

クラスタのアクティブ化とスタートアップが完了した後、すべてのノードがクラスタ内で稼働 しているかどうかを Cisco Crosswork UI から確認できます。Cisco Crosswork UI にログインし、 クラスタの正常性を確認するには、次の手順を実行します。

インストールの際、Cisco Crosswork GUI にアクセスできない場合は、VMware または CSP UI からホストのコンソールにアクセスして、VMの設定に問題があったかどうかを確認してくだ さい。ログイン時に、firstboot.logファイルを確認するように指示された場合は、ファイ ルを確認して問題を特定してください。エラーを特定できる場合は、エラーを修正し、インス トーラを再実行します。サポートが必要な場合は、シスコのカスタマーエクスペリエンスチー ムにお問い合わせください。 (注)

(注) DNS 名を使用して Crosswork UI にログインすることもできます。

ステップ **1** サポートされているブラウザのいずれかを起動します([サポートされる](b_cisco_crosswork_platform_4_1_and_applications_install_guide_chapter2.pdf#nameddest=unique_17) Web ブラウザを参照)。

ステップ **2** ブラウザのアドレスバーに次のように入力します。

https://*<Crosswork Management Network Virtual IP (IPv4)>*:30603/

または

https://[*<Crosswork Management Network Virtual IP (IPv6)>*]:30603/

- (注) URL の IPv6 アドレスはブラケットで囲む必要があることに注意してください。
- (注) DNS 名を使用して Crosswork UI にログインすることもできます。

[ログイン(Log In) 1ウィンドウが開きます。

- 初めて Cisco Crosswork にアクセスすると、一部のブラウザでは、サイトが信頼できないという警 告が表示されます。この場合は、指示に従ってセキュリティ例外を追加し、Cisco Crosswork サー バーから自己署名証明書をダウンロードします。セキュリティの例外を追加すると、ブラウザは 今後のすべてのログイン試行で信頼できるサイトとしてサーバーを受け入れます。CA署名付き証 明書を使用する場合は、 『*Cisco Crosswork Infrastructure 4.1 and Applications Administrator Guide*』 の「Manage Certificates」の項を参照してください。 (注)
- ステップ3 次のように Cisco Crosswork にログインします。
	- a) Cisco Crosswork 管理者のユーザー名の **admin** とデフォルトのパスワードの **admin** を入力します。
	- b) [ログイン(Log In)] をクリックします。
	- c) 管理者のデフォルトのパスワードを変更するように求められたら、表示されたフィールドに新しいパ スワードを入力し、[OK] をクリックします。
		- (注) 強力なパスワード(大文字と小文字、数字、特殊文字を含む8文字の長さ)を使用します。

[Crosswork マネージャ(Crosswork Manager)] ウィンドウが表示されます。

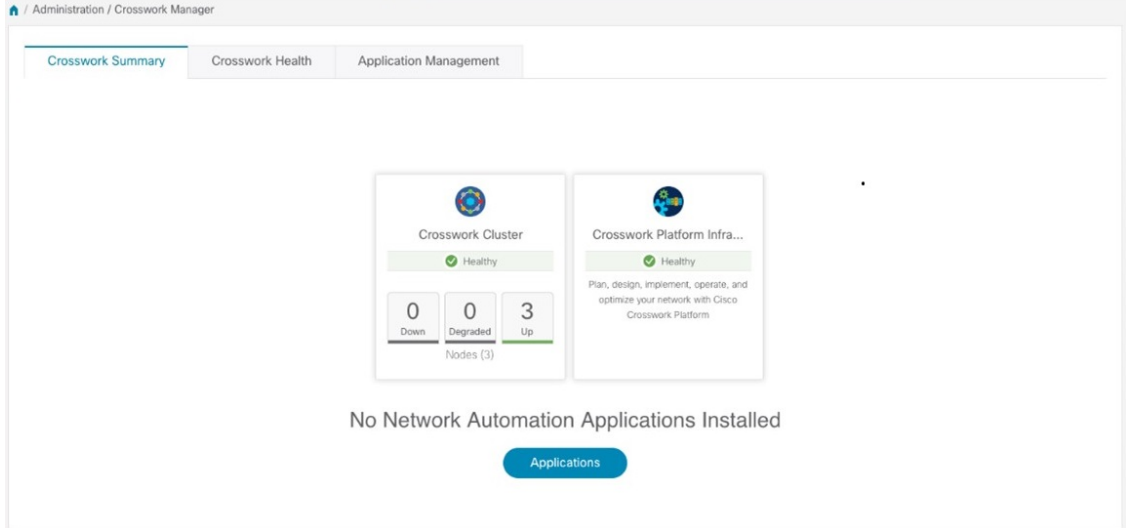

ステップ4 (オプション) [Crosswork 正常性 (Crosswork Health) ] タブをクリックし、[Crosswork インフラストラク チャ(Crosswork Infrastructure)] タイルをクリックして Cisco Crosswork で実行されているマイクロサービ スの正常性ステータスを表示します。

 $\ddot{\mathbf{r}}$ 

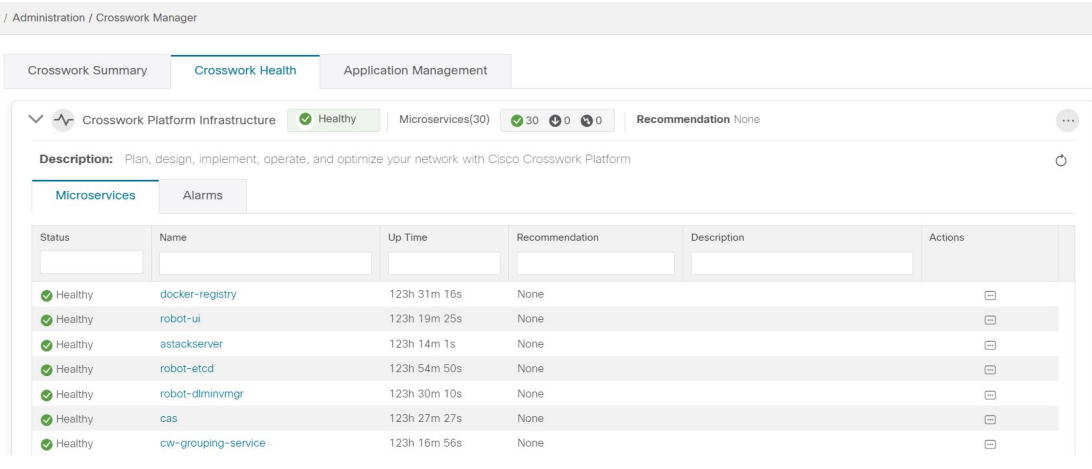

## <span id="page-33-0"></span>既知の制限事項

次のシナリオは、クラスタインストーラツールを使用して Cisco Crosswork をインストールす る場合の注意事項です。

- 定義されたvCenterホストVMは、DC内のすべてのホストで同じネットワーク名(vSwitch) を使用する必要があります。
- vCenterストレージフォルダ、つまり仮想フォルダ構造の下に編成されたデータストアは、 現在サポートされていません。参照するデータストアがフォルダの下にグループ化されて いないことを確認してください。
- IPv6 クラスタを展開する場合、IPv6 対応のコンテナ/VM でインストーラを実行する必要 があります。そのためには、インストーラを実行する前に、次のいずれかの方法でDocker デーモンを追加で設定する必要があります。
	- **Linux** ホスト(のみ):docker run コマンドラインに「–network host」フラグを追加 し、ホスト ネットワーキング モードで Docker コンテナを実行します。

docker run --network host <remainder of docker run options>

- クラスタインストーラは、VLANインターフェイスを使用してVMを設定しません。その 結果、管理ネットワークとデータネットワークに使用されるタグ付き VLAN を使用せず に、CSP インターフェイスのトランクを解除する必要があります。CSP では、非 VLAN タグ付きインターフェイスを複数の VM 間で共有できます。これにより、同じ CSP に Crosswork や Crosswork Data Gateway の VM を展開するときにより最適なインターフェイ ス割り当てが可能になります。
- •デイゼロインストーラによって作成されていない VM (手動で起動された VM など)は、 デイゼロインストーラによっても、後でCrossworkUIを使用しても変更できません。同様 に、Crosswork UI で作成された VM は、デイゼロのインストーラを使用して変更すること はできません。
- Crosswork はデュアルスタック構成をサポートしていないため、環境のすべてのアドレス は IPv4 または IPv6 である必要があります。ただし、vCenter UI は、IPv4 経由でアクセス するユーザーが IPv6 ESXi ホストにイメージをアップロードできるサービスを提供しま す。クラスタインストーラはこのサービスを使用できません。IPv6 ESXi ホストの次のい ずれかの回避策を実行します。
- **1.** GUI を使用して OVA テンプレートイメージを手動でアップロードし、それをテンプ レートに変換します。
- **2.** IPv6対応マシンからクラスタインストーラを実行します。これを行うには、ドッキン グされたコンテナに IPv6 アドレスをマッピングするように Docker デーモンを設定し ます。
- デフォルトでは、Centos/RHELホストはインストーラコンテナによるマウントされたデー タボリュームの読み取りまたは書き込みを許可しない厳密なSELinuxポリシーを適用しま す。このようなホストで、次のように Z オプションを指定して docker volume コマンドを 実行します。

docker run --rm -it -v `pwd`:/data:Z <remainder of docker options>

# <span id="page-34-0"></span>クラスタのトラブルシューティング

デフォルトでは、インストーラはコマンドラインに進行状況データを表示します。インストー ルログは問題を特定するための基礎であり、/data ディレクトリにコピーされます。

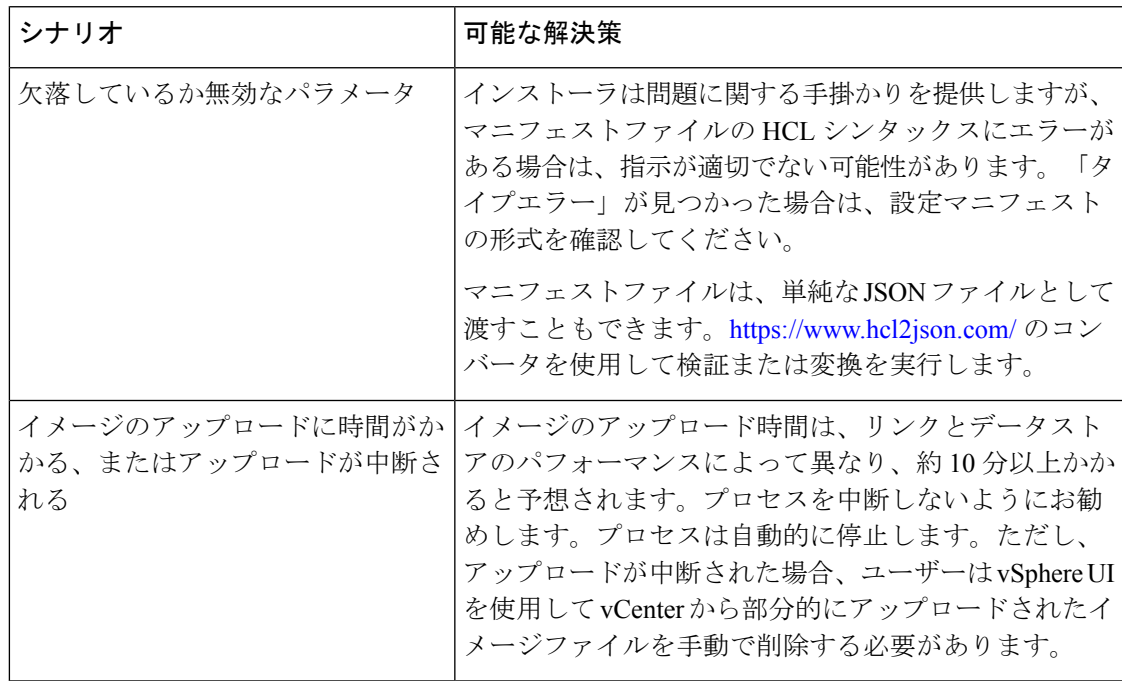

I

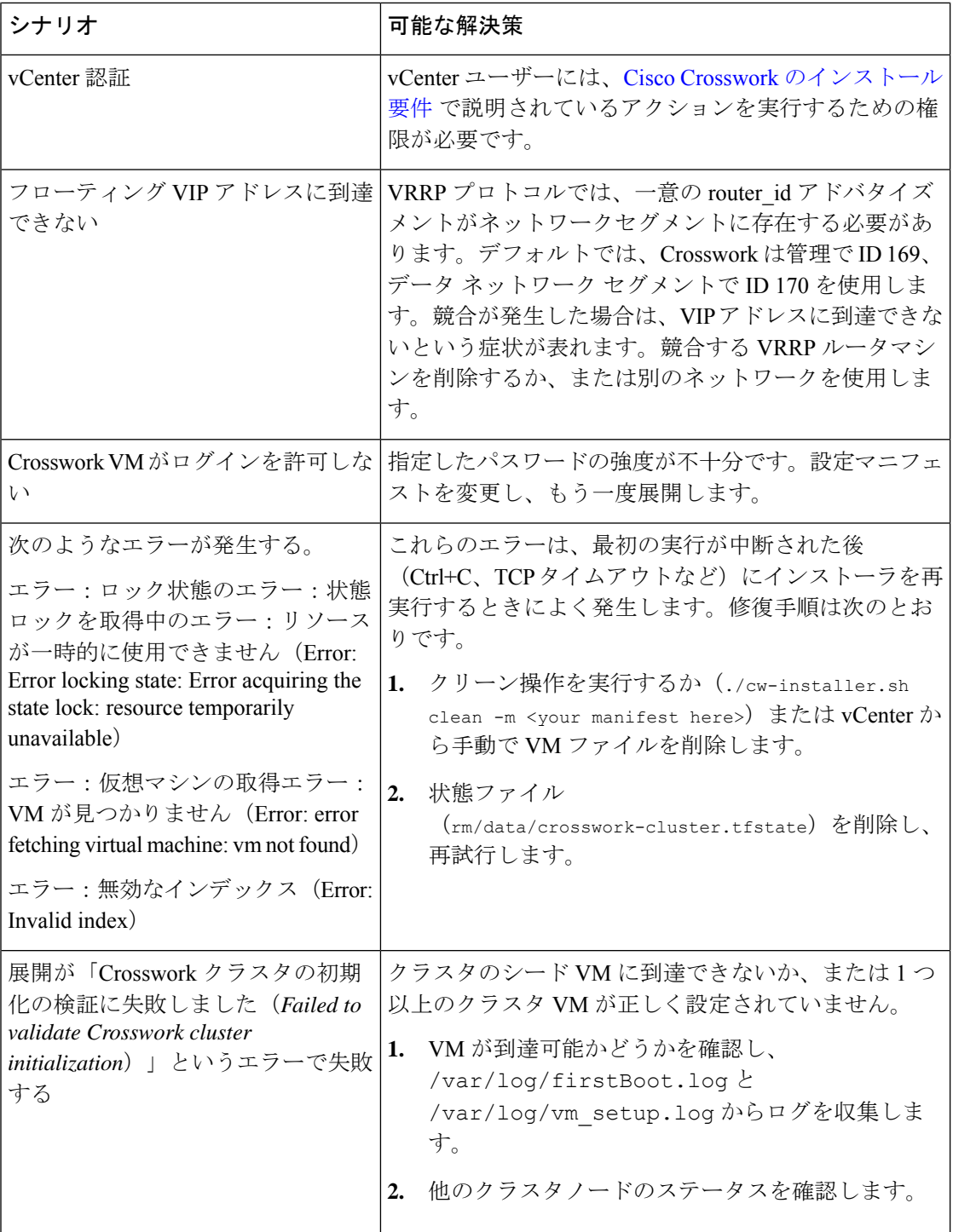

Ι

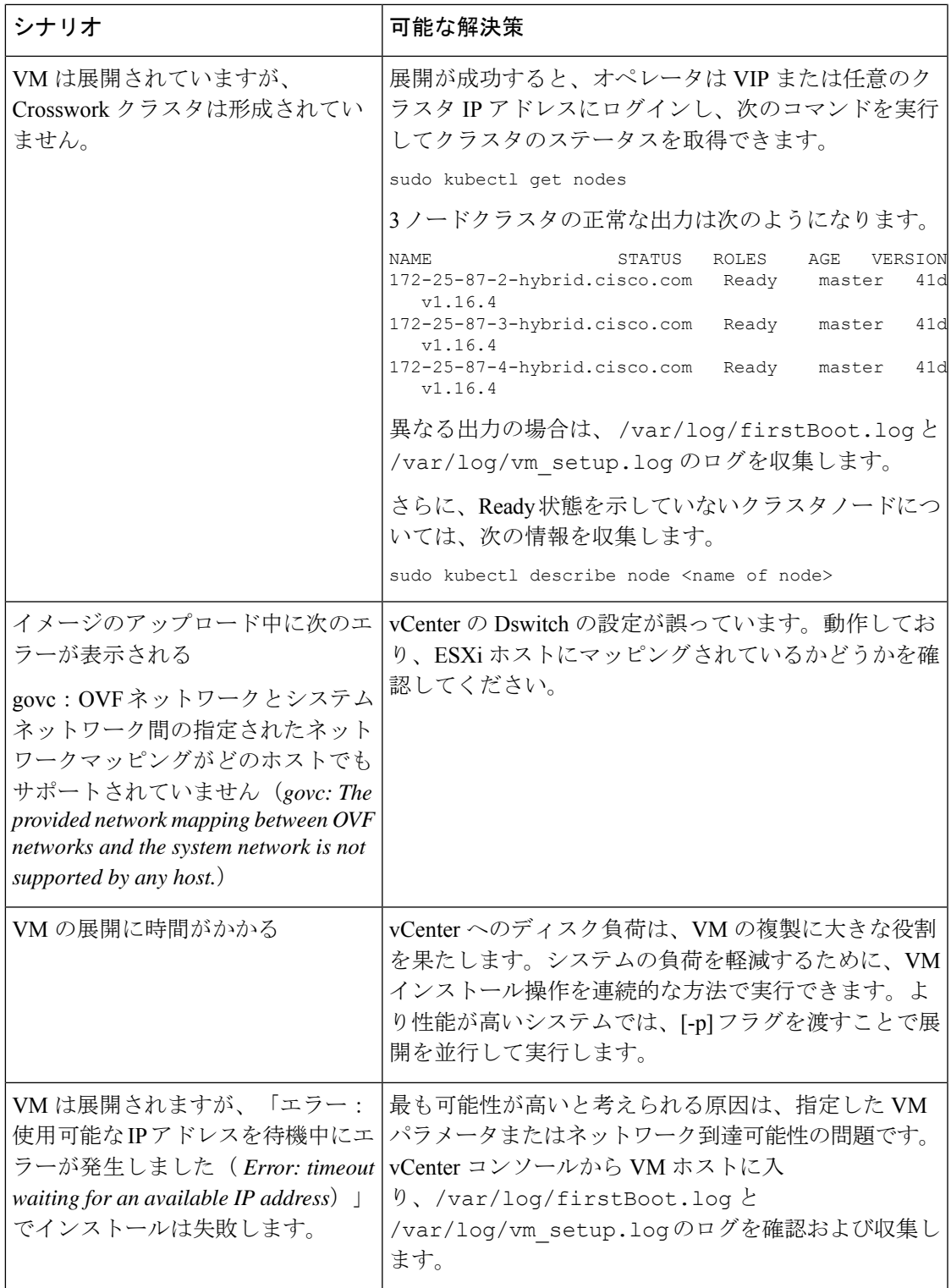

I

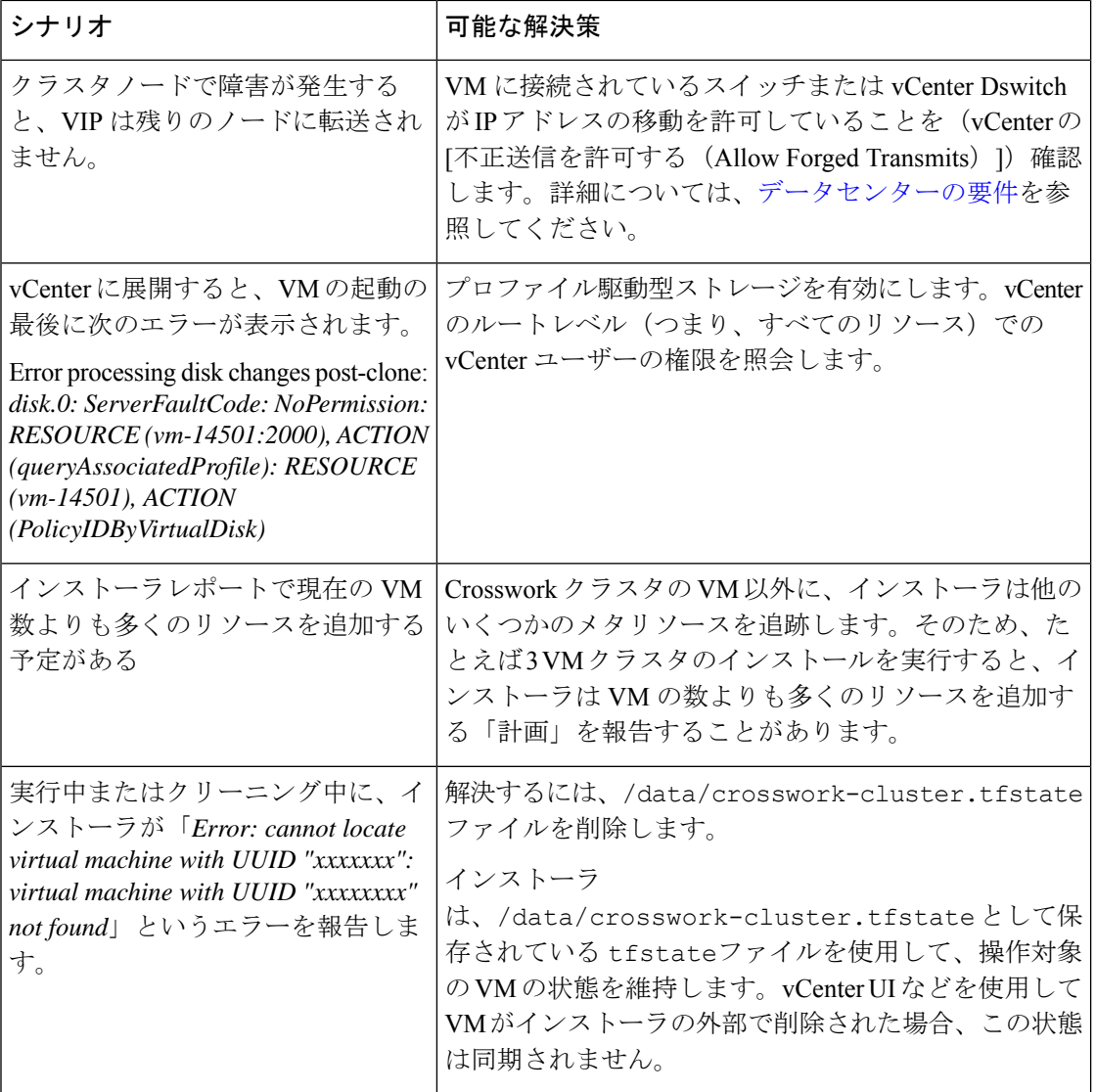